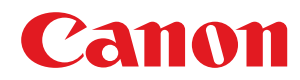

# **macOS**

### **UFR II/UFRII LT/LIPSLX/PS プリンタードライバー**

# ユーザーズガイド

USRMA-3843-00 2018-12 ja entidlogi article of the Copyright CANON INC. 2018

# もくじ

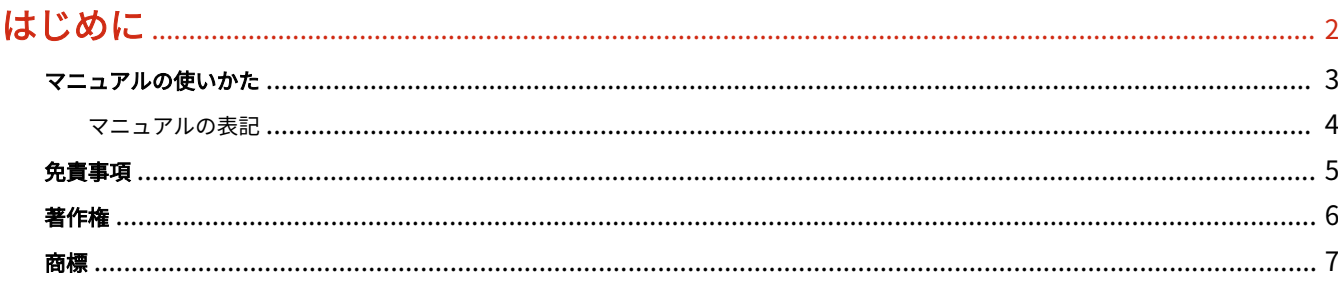

### 

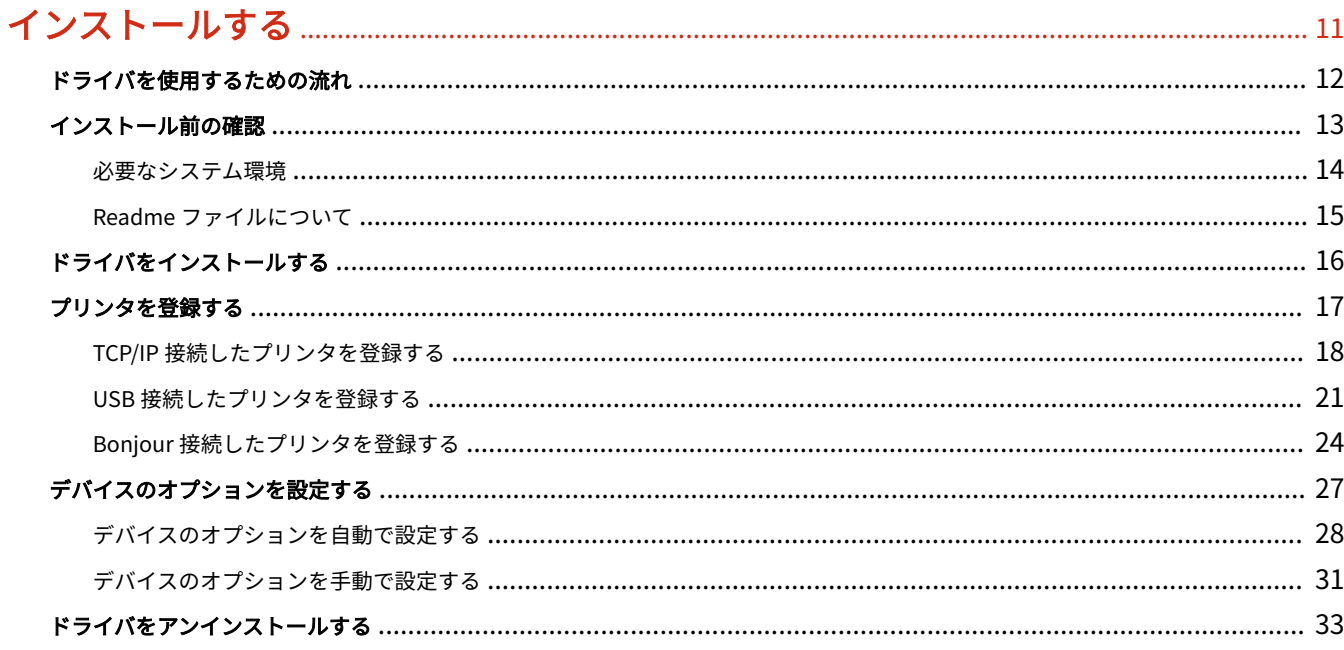

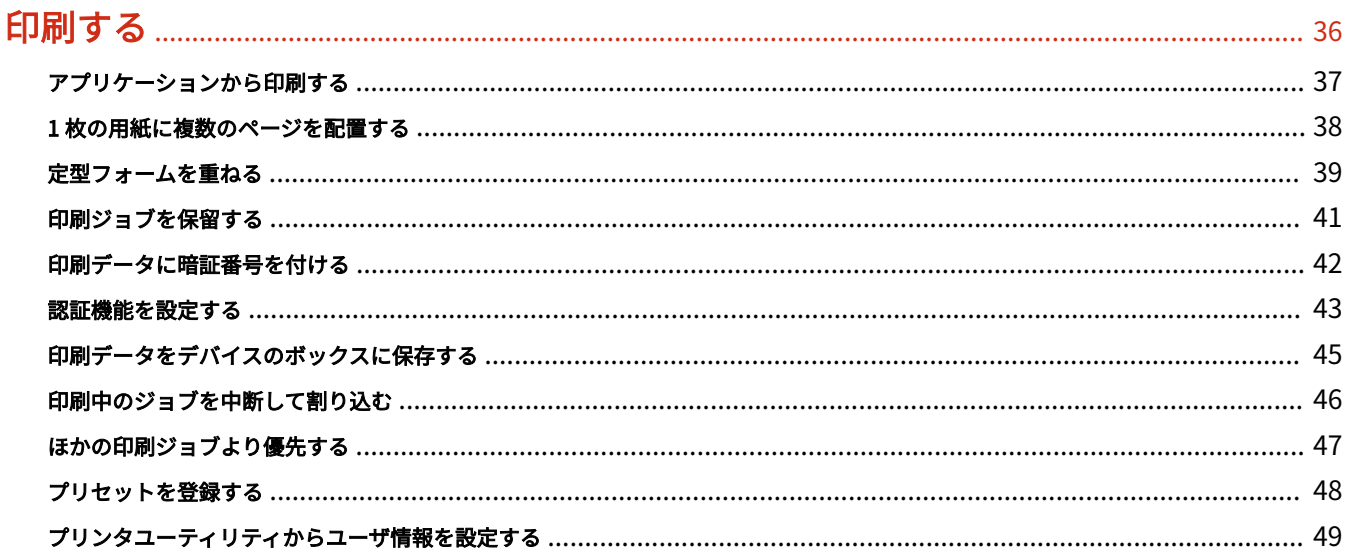

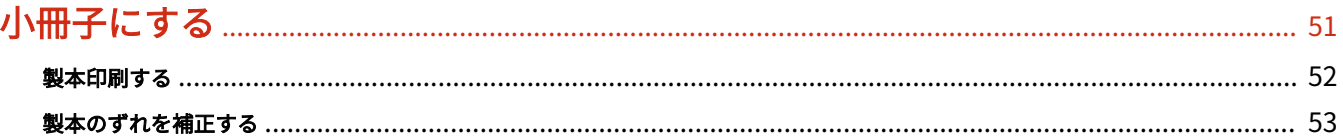

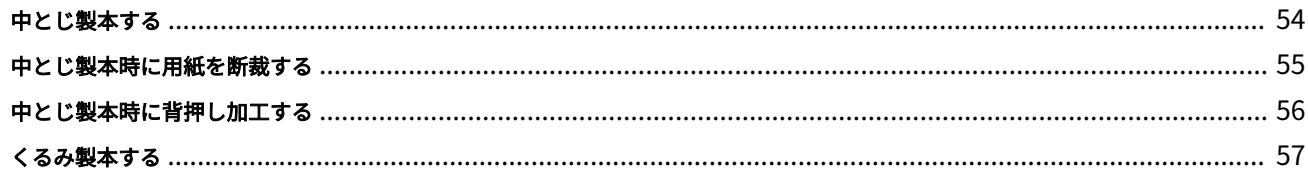

### 

### 

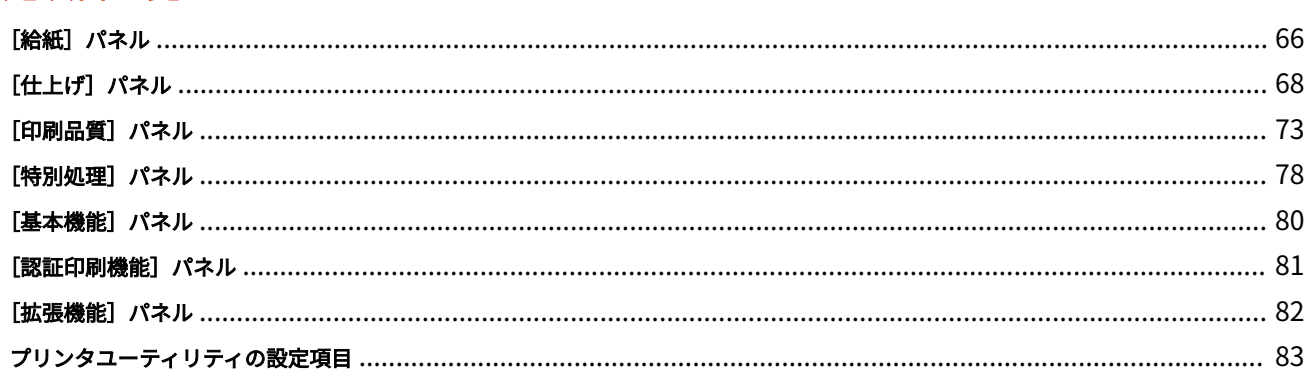

### 

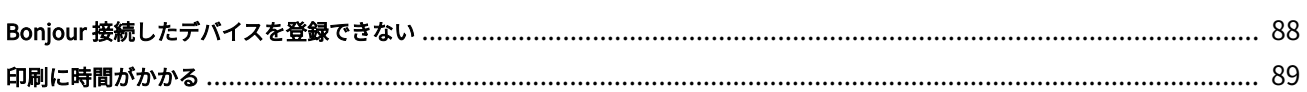

# はじめに

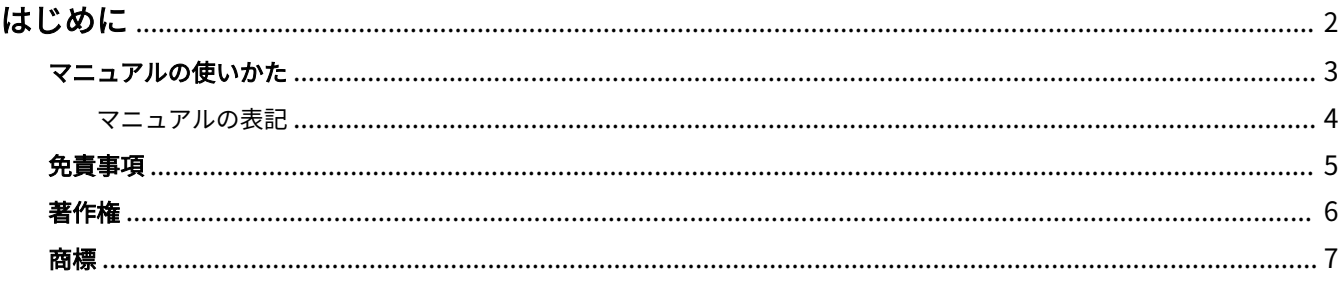

はじめに

### <span id="page-4-0"></span>はじめに

**[マニュアルの使いかた\(P. 3\)](#page-5-0) [免責事項\(P. 5\)](#page-7-0) ●[著作権\(P. 6\)](#page-8-0) [商標\(P. 7\)](#page-9-0)**

# <span id="page-5-0"></span>マニュアルの使いかた

このマニュアルを使用するにあたり、知っておく必要のある内容を説明します。

**[マニュアルの表記\(P. 4\)](#page-6-0)**

### <span id="page-6-0"></span>マニュアルの表記

このマニュアルで使用しているマークや、設定項目について説明します。

### マークについて

このマニュアルでは、操作上必ず守っていただきたい事項や操作の説明に、次に示すマークを付けて説明しています。

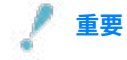

● 操作上、必ず守っていただきたい重要事項や制限事項が書かれています。誤った操作によるトラブルや故障、物的 損害を防ぐために、必ずお読みください。

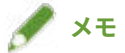

● 操作の参考となることや補足説明が書かれています。お読みになることをおすすめします。

### 設定項目について

このマニュアルでは、コンピューター画面に表示される設定項目名称を、次の例のように表記しています。

例:

[OK]

[設定]

<span id="page-7-0"></span>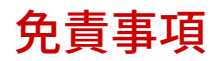

本書の内容は予告なく変更することがありますのでご了承ください。

キヤノン株式会社は、ここに定める場合を除き、市場性、商品性、特定使用目的の適合性、または特許権の非侵害性に 対する保証を含め、明示的または暗示的にかかわらず本書に関していかなる種類の保証を負うものではありません。キ ヤノン株式会社は、直接的、間接的、または結果的に生じたいかなる自然の損害、あるいは本書をご利用になったこと により生じたいかなる損害または費用についても、責任を負うものではありません。

<span id="page-8-0"></span>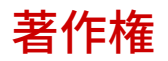

Copyright CANON INC. 2018

キヤノン株式会社の事前の書面による承諾を得ることなしに、いかなる形式または手段(電子的、機械的、磁気的、光 学的、化学的、手動、またはその他の形式/手段を含む)をもっても、本書の全部または一部を、複製、転用、複写、 検索システムへの記録、任意の言語やコンピューター言語への変換などをすることはできません。

<span id="page-9-0"></span>Microsoft、Windows は、米国 Microsoft Corporation の米国およびその他の国における登録商標または商標です。 Apple、Mac、macOS、OS X、Macintosh は、Apple Inc.の商標です。 その他、本文中の社名や商品名は、各社の登録商標または商標です。

ご使用の前に

# ご使用の前に

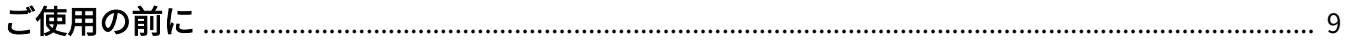

### <span id="page-11-0"></span>ご使用の前に

● 最新版のドライバーは、キヤノンホームページに掲載されます。動作環境などをご確認の上、必要に応じてダウン ロードしてください。

キヤノンホームページ:http://canon.jp/

- 以下の条件によって、使用できる機能が異なる場合があります。
	- ご使用のデバイスとその設定状況
	- デバイスのファームウェアのバージョン
	- デバイスのオプション構成
	- ご使用のドライバー
	- ドライバーのバージョン
	- ご使用のコンピューターの環境
	- ご使用のアプリケーション
- マニュアル内の画面表示、手順など記載内容が実際の表示と異なる場合があります。
- このマニュアルでは、macOS 10.12 (Sierra) の場合の例を説明しています。

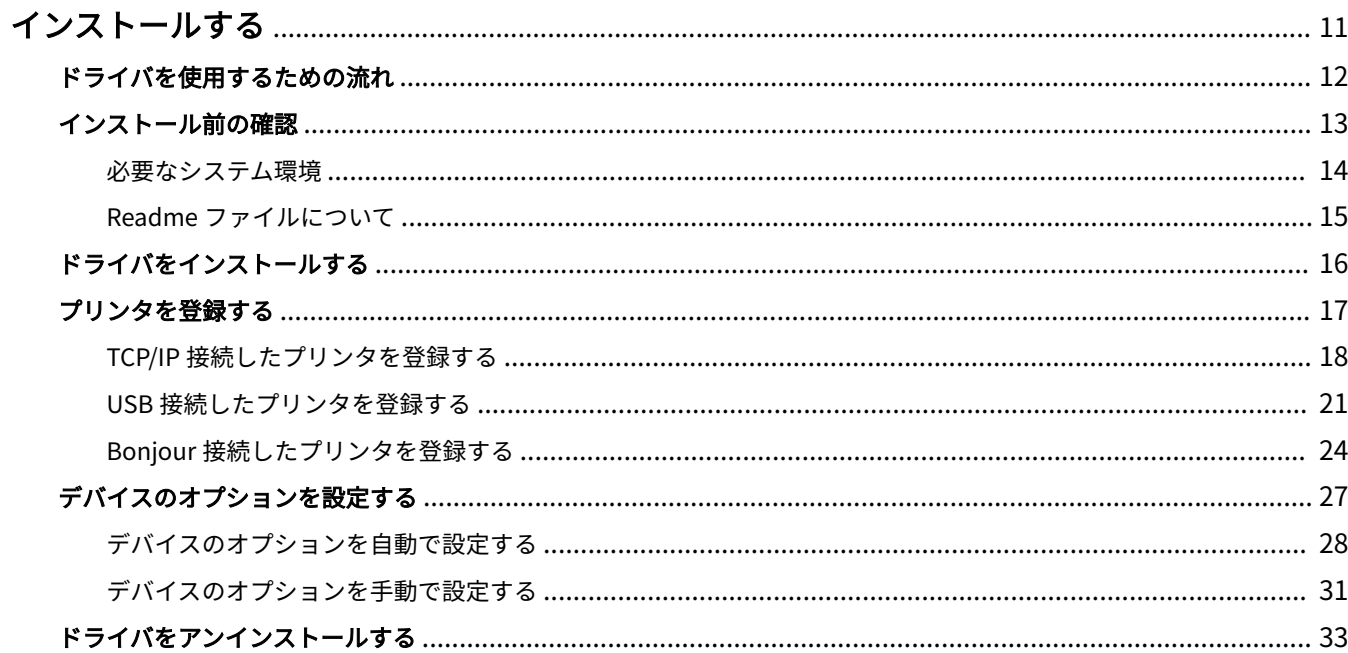

### <span id="page-13-0"></span>インストールする

ドライバのインストールやデバイスの準備について説明しています。

- **[ドライバを使用するための流れ\(P. 12\)](#page-14-0)**
- **[インストール前の確認\(P. 13\)](#page-15-0)**
- **[ドライバをインストールする\(P. 16\)](#page-18-0)**
- **■[プリンタを登録する\(P. 17\)](#page-19-0)**
- **■[デバイスのオプションを設定する\(P. 27\)](#page-29-0)**
- **[ドライバをアンインストールする\(P. 33\)](#page-35-0)**

### <span id="page-14-0"></span>ドライバを使用するための流れ

ドライバを使用して印刷する前に、あらかじめ準備しておく作業があります。

次の順で準備や設定を行ってください。

- 1. インストーラを次のどちらかで入手する
- キヤノンホームページ (http://canon.jp/) からダウンロード
- 付属の CD-ROM
- 2. ドライバを OS にインストールする
- 3. 使用するプリンタを OS に登録する
- 4. 必要に応じて、デバイスのオプションを設定する

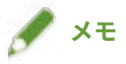

● インストールされているドライバのバージョンは、[特別処理]、[基本機能] パネルで確認できます。

#### 関連項目

- **[ドライバをインストールする\(P. 16\)](#page-18-0)**
- **[TCP/IP 接続したプリンタを登録する\(P. 18\)](#page-20-0)**
- **[USB 接続したプリンタを登録する\(P. 21\)](#page-23-0)**
- **[Bonjour 接続したプリンタを登録する\(P. 24\)](#page-26-0)**
- **[デバイスのオプションを自動で設定する\(P. 28\)](#page-30-0)**
- **[デバイスのオプションを手動で設定する\(P. 31\)](#page-33-0)**

## <span id="page-15-0"></span>インストール前の確認

ドライバを正しくインストールするために、事前に確認しておく項目を説明しています。

- **[必要なシステム環境\(P. 14\)](#page-16-0)**
- **[Readme ファイルについて\(P. 15\)](#page-17-0)**

### <span id="page-16-0"></span>必要なシステム環境

このドライバは、以下のシステム環境で使用してください。

#### **OS**

Mac OS X 10.9.5 以降

#### ハードウェア

上記 OS で動作保証されているコンピュータ

### <span id="page-17-0"></span>Readme ファイルについて

Readme ファイルには、次の内容が書かれています。

- ドライバのインストール時または使用時の、制限事項および注意事項
- ドライバに対応するデバイス

付属の CD-ROM またはダウンロードしたドライバのフォルダ内にある README-JP.html を参照してください。

### <span id="page-18-0"></span>ドライバをインストールする

OS にドライバをインストールする手順を説明します。

ドライバをインストールしたあと、使用するプリンタを登録してください。

#### 事前条件

- ドライバインストーラの入手
- **[必要なシステム環境\(P. 14\)](#page-16-0)**
- 起動しているすべてのアプリケーションを終了
- コンピュータとデバイスを USB 接続している場合は、デバイスの主電源を切る

#### 操作手順

#### **1 ドライバインストーラのフォルダを開く → 以下のいずれかを選択**

- [UFRII\_LT\_LIPS\_LX\_Installer.pkg]
- [Canon\_PS\_Installer.pkg]
- [Canon\_Driver.pkg]

#### **2 使用許諾契約の内容を確認 → [続ける]をクリック**

使用許諾契約への同意を確認するダイアログが表示された場合は、[同意する]をクリックしてください。

#### **3 [インストール]をクリック**

ユーザ名やパスワードを入力するダイアログが表示された場合は、コンピュータの管理者名とパスワードを入力して、 ダイアログの指示に従って操作してください。

#### **4 [閉じる]をクリック**

引き続き、プリンタを登録します。

#### 関連項目

- **[ドライバを使用するための流れ\(P. 12\)](#page-14-0)**
- **[TCP/IP 接続したプリンタを登録する\(P. 18\)](#page-20-0)**
- **[USB 接続したプリンタを登録する\(P. 21\)](#page-23-0)**
- **[Bonjour 接続したプリンタを登録する\(P. 24\)](#page-26-0)**

### <span id="page-19-0"></span>プリンタを登録する

使用するプリンタを登録します。

コンピュータとプリンタの接続方法により、登録の方法を選択してください。

**■ [TCP/IP 接続したプリンタを登録する\(P. 18\)](#page-20-0)** 

**● [USB 接続したプリンタを登録する\(P. 21\)](#page-23-0)** 

**[Bonjour 接続したプリンタを登録する\(P. 24\)](#page-26-0)**

### <span id="page-20-0"></span>TCP/IP 接続したプリンタを登録する

LPD(Line Printer Daemon)で接続されているプリンタを OS に登録します。

#### 事前条件

- **[必要なシステム環境\(P. 14\)](#page-16-0)**
- **[ドライバをインストールする\(P. 16\)](#page-18-0)**
- プリンタに対応するドライバ名の確認 プリンタに対応するドライバ名については、Readme ファイルを参照してください。
- 指定する IP アドレスの確認 IP アドレスがわからない場合は、ネットワーク管理者に確認するか、ネットワークの設定を確認してください。詳 細は、デバイスのマニュアルを参照してください。

#### 操作手順

#### **1 OS の[システム環境設定]ダイアログを表示 → [プリンタとスキャナ]をクリック**

#### **2 表示されたダイアログの下にある[+]をクリック**

[+]をクリックしたあとに、プルダウンボタンが表示された場合は、[プリンタまたはスキャナを追加]を選択しま す。

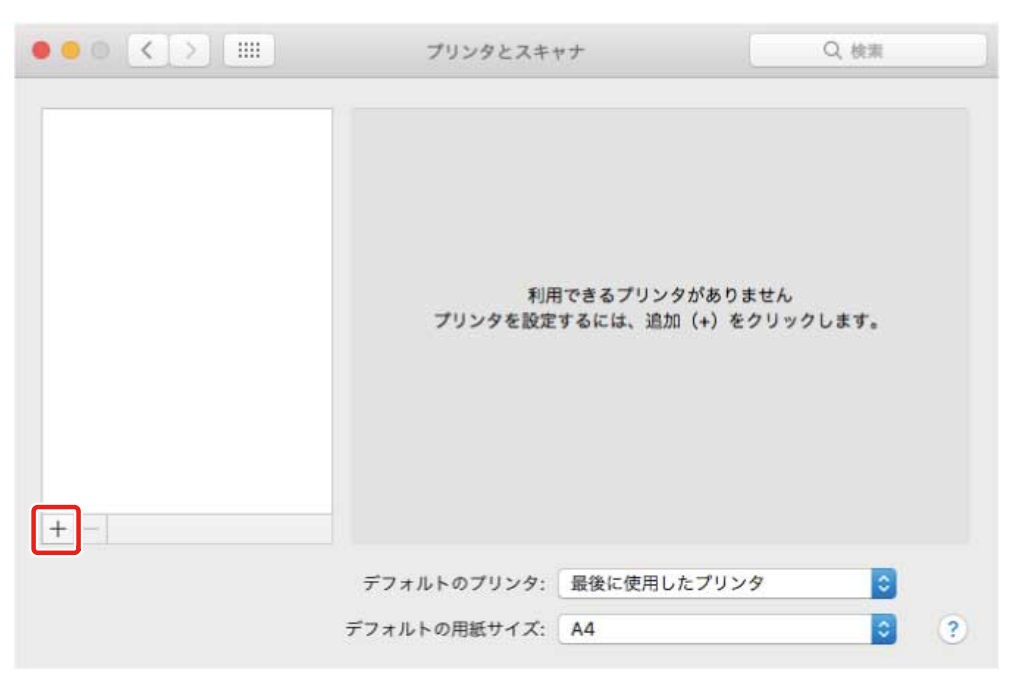

<mark>3</mark> ツールバーの [IP] を選択 → [プロトコル]から[LPD (Line Printer Daemon)]を選択

インストールする

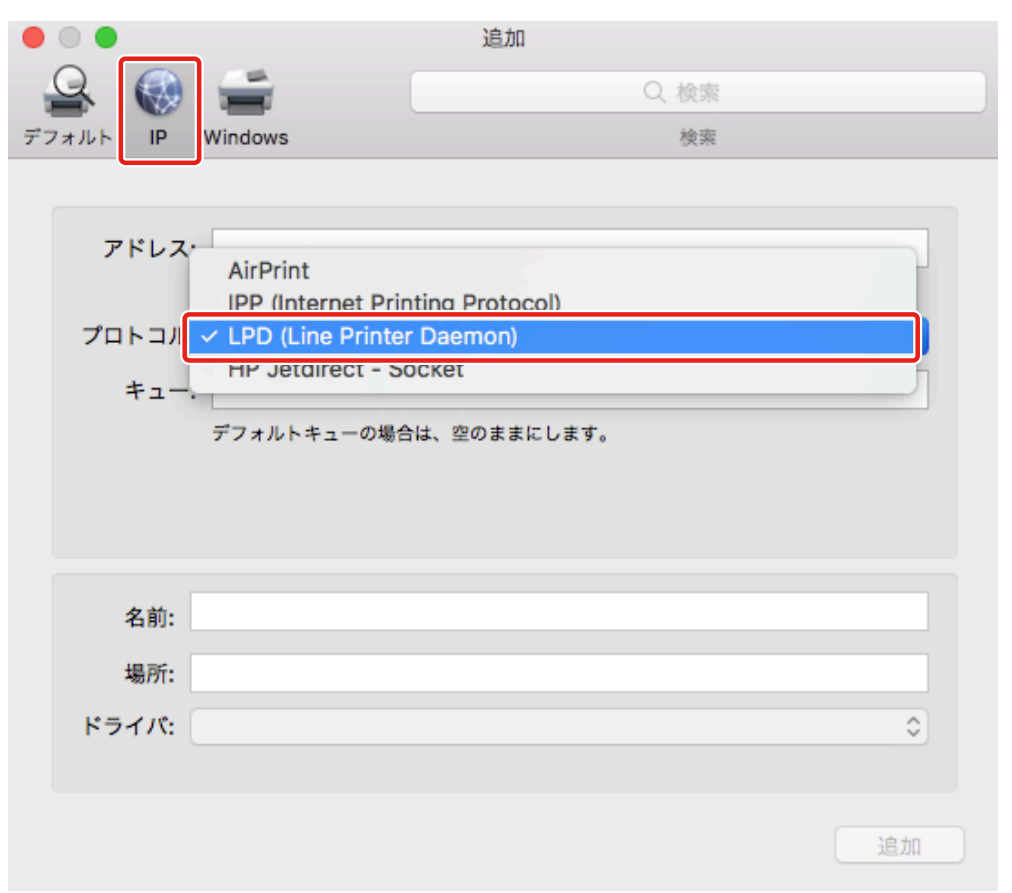

**4** [アドレス]に、プリンタの IP アドレスを入力 → [ドライバ]から [ソフトウェアを選択]を選 **択**

[ドライバ]に、プリンタに対応したドライバが表示されている場合は手順 **[6.\(P. 20\)](#page-22-0)** へ進みます。

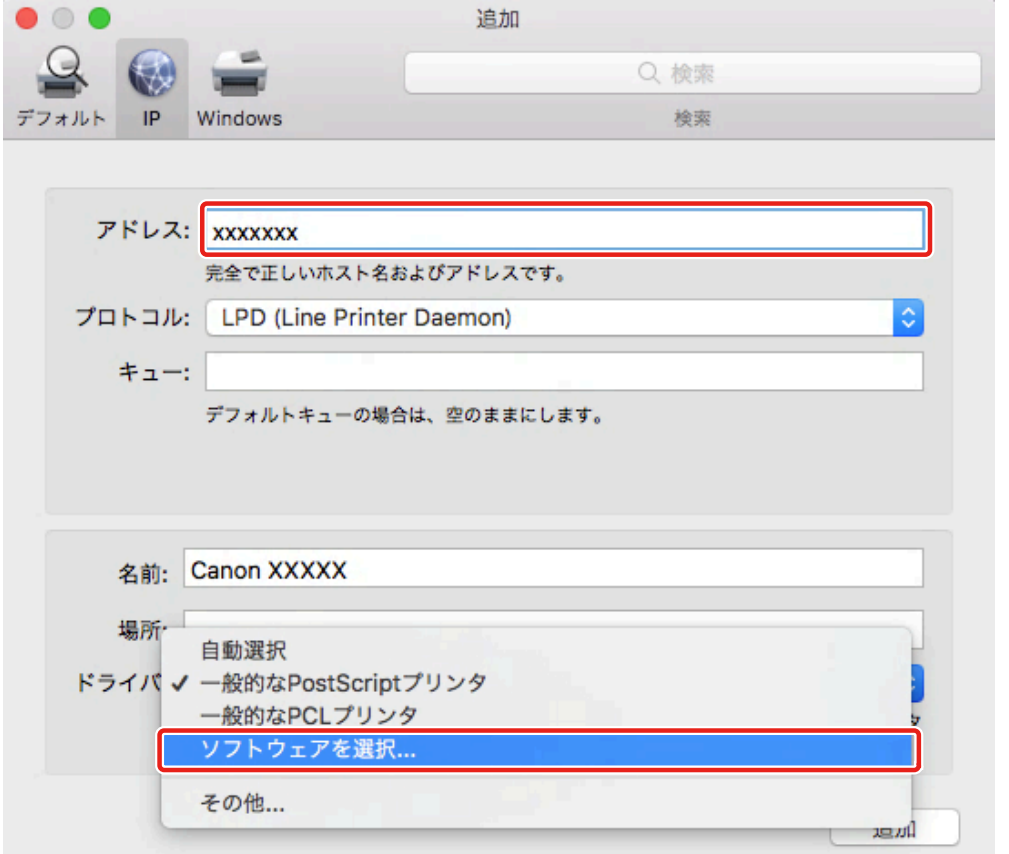

<span id="page-22-0"></span>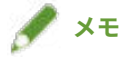

● 正しい IP アドレスを入力しても「アドレスが正しくない」という内容のメッセージが表示されることがあります。

- **5** [プリンタソフトウェア] ダイアログのリストから、プリンタに対応したドライバを選択 → [OK] **をクリック**
- **6** 必要に応じて、プリンタの[名前]を変更 → [追加]をクリック

### **7 登録したプリンタとその種類が、ダイアログに表示されていることを確認**

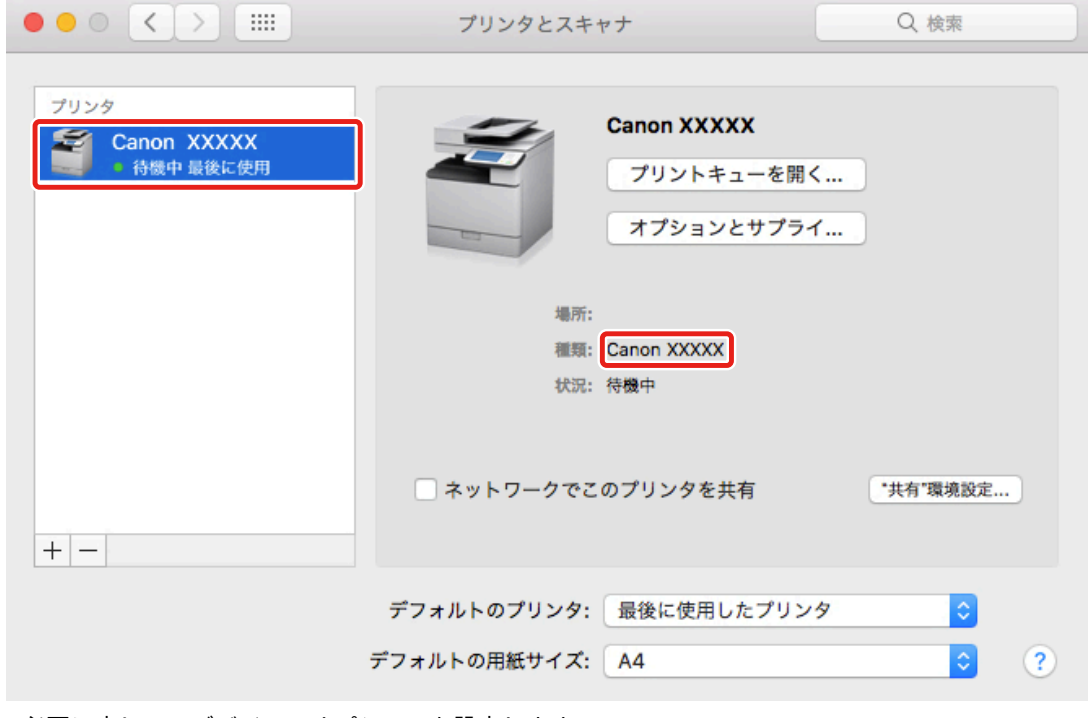

必要に応じて、デバイスのオプションを設定します。

#### 関連項目

- **[ドライバを使用するための流れ\(P. 12\)](#page-14-0)**
- **[Readme ファイルについて\(P. 15\)](#page-17-0)**
- **[デバイスのオプションを自動で設定する\(P. 28\)](#page-30-0)**
- **[デバイスのオプションを手動で設定する\(P. 31\)](#page-33-0)**

### <span id="page-23-0"></span>USB 接続したプリンタを登録する

USB で接続されているプリンタを OS に登録します。

#### 事前条件

- **[必要なシステム環境\(P. 14\)](#page-16-0)**
- **[ドライバをインストールする\(P. 16\)](#page-18-0)**
- プリンタに対応するドライバ名の確認 プリンタに対応するドライバ名については、Readme ファイルを参照してください。
- オプションの USB インターフェイスボードの設置(使用しているプリンタで必要な場合)

#### 操作手順

**1 OS の[システム環境設定]ダイアログを表示 → [プリンタとスキャナ]をクリック**

**2 プリンタの電源を入れる → プリンタとコンピュータを USB ケーブルで接続**

#### **3 ダイアログの下にある[+]をクリック**

[+]をクリックしたあとに、プルダウンボタンが表示された場合は、[プリンタまたはスキャナを追加]を選択しま す。

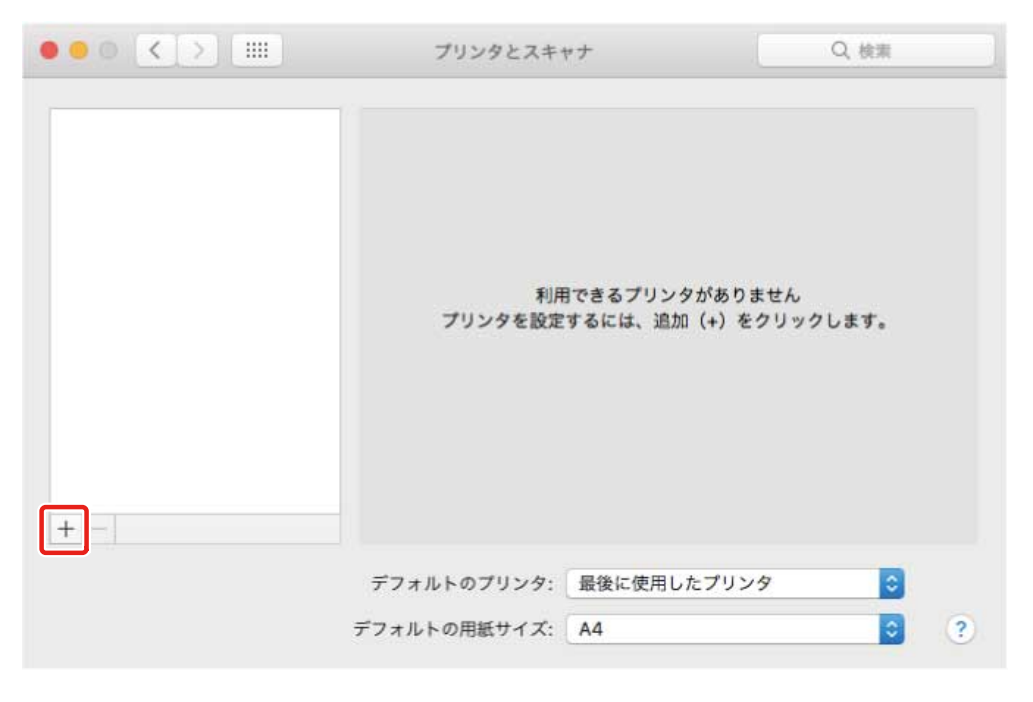

#### **4 ツールバーの[デフォルト]を選択 → リストからプリンタを選択**

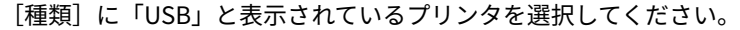

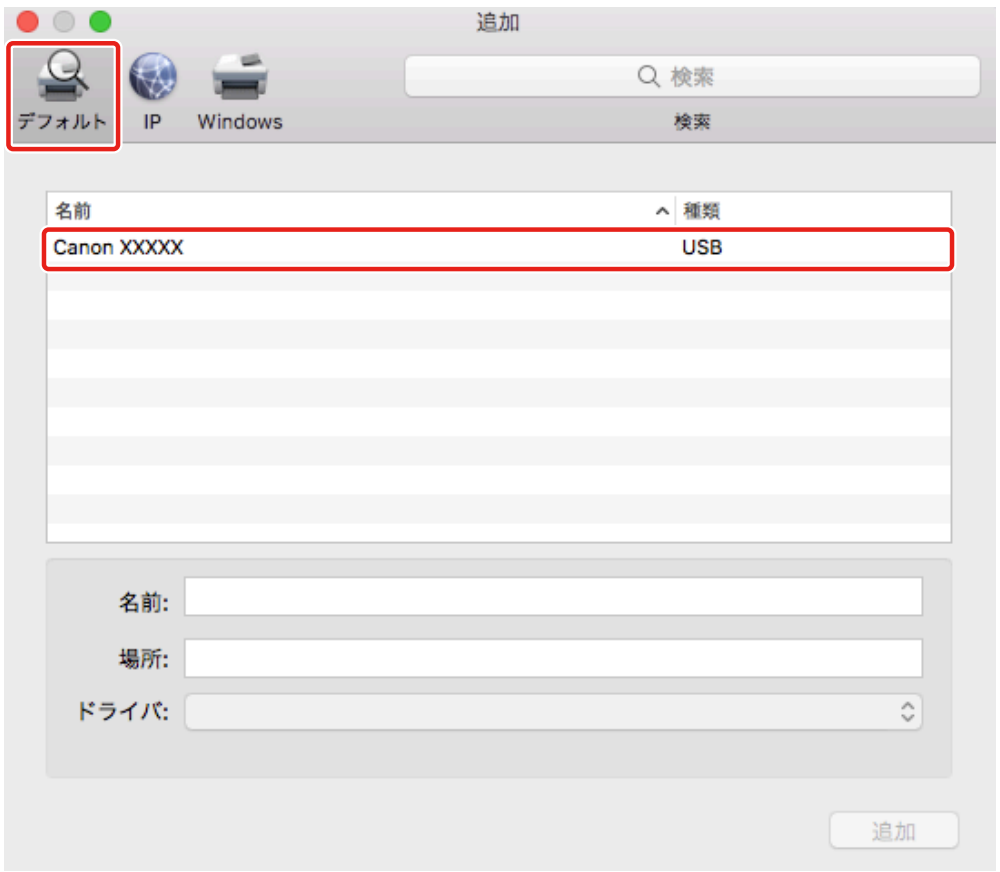

### **5** [ドライバ] から [ソフトウェアを選択] を選択

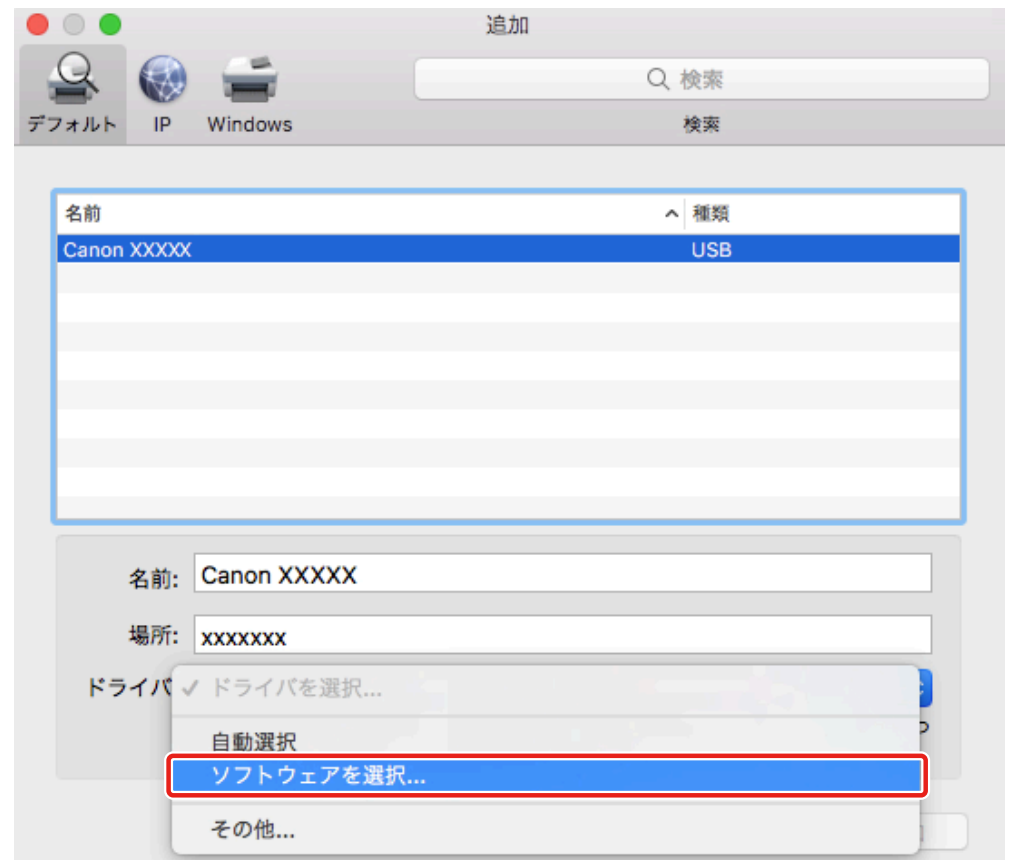

- **6** [プリンタソフトウェア] ダイアログのリストからプリンタに対応したドライバを選択 → [OK] **をクリック**
- **7 必要に応じて、プリンタの[名前]を変更 → [追加]をクリック**
- **8 登録したプリンタとその種類が、ダイアログに表示されていることを確認**

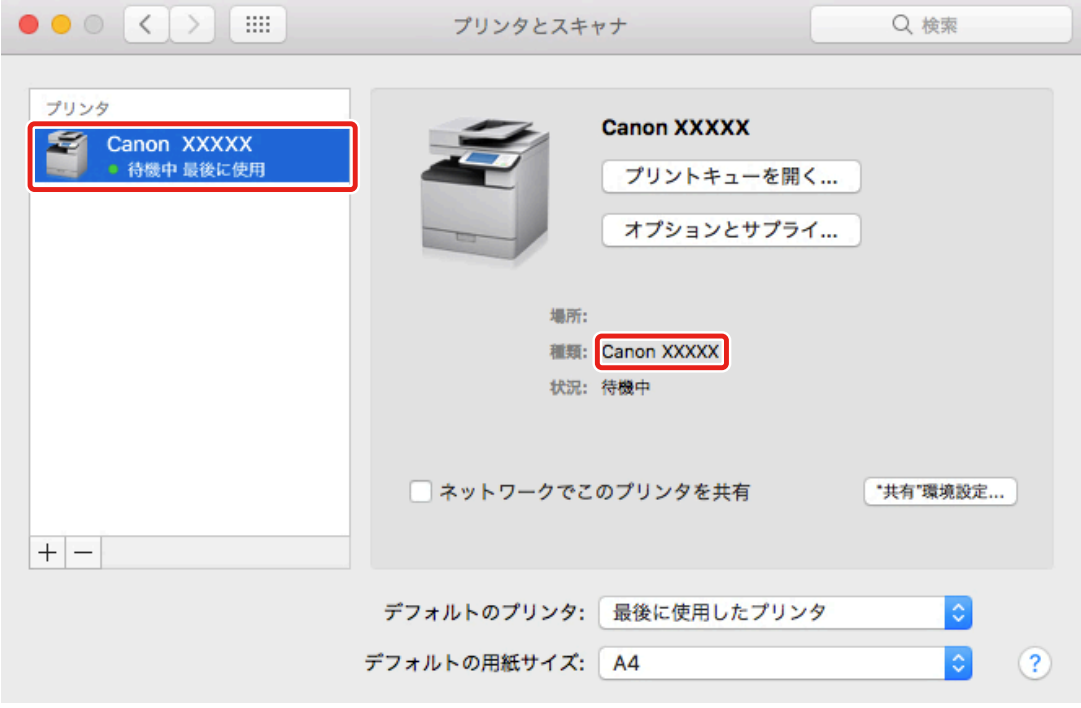

必要に応じて、デバイスのオプションを設定します。

関連項目

- **[ドライバを使用するための流れ\(P. 12\)](#page-14-0)**
- **[Readme ファイルについて\(P. 15\)](#page-17-0)**
- **[デバイスのオプションを自動で設定する\(P. 28\)](#page-30-0)**
- **[デバイスのオプションを手動で設定する\(P. 31\)](#page-33-0)**

### <span id="page-26-0"></span>Bonjour 接続したプリンタを登録する

Bonjour 接続されているプリンタを OS に登録します。

#### 事前条件

- **[必要なシステム環境\(P. 14\)](#page-16-0)**
- **[ドライバをインストールする\(P. 16\)](#page-18-0)**
- プリンタに対応するドライバ名の確認 プリンタに対応するドライバ名については、Readme ファイルを参照してください。

#### 操作手順

**1 OS の[システム環境設定]ダイアログを表示 → [プリンタとスキャナ]をクリック**

#### **2 表示されたダイアログの下にある[+]をクリック**

[+] をクリックしたあとに、プルダウンボタンが表示された場合は、[プリンタまたはスキャナを追加]を選択しま す。

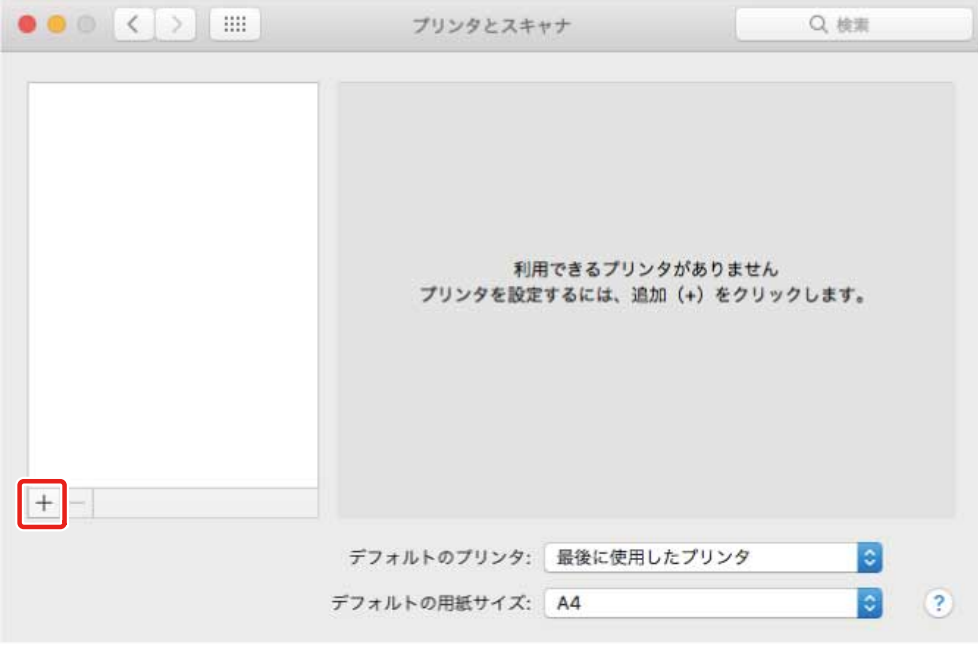

#### **3 ツールバーの[デフォルト]を選択 → リストからプリンタを選択**

[種類]に「Bonjour」と表示されているプリンタを選択してください。

表示されたダイアログの [ドライバ] に、対応したドライバがすでに登録されている場合は、手順 [7.\(P. 26\)](#page-28-0) に進み ます。

インストールする

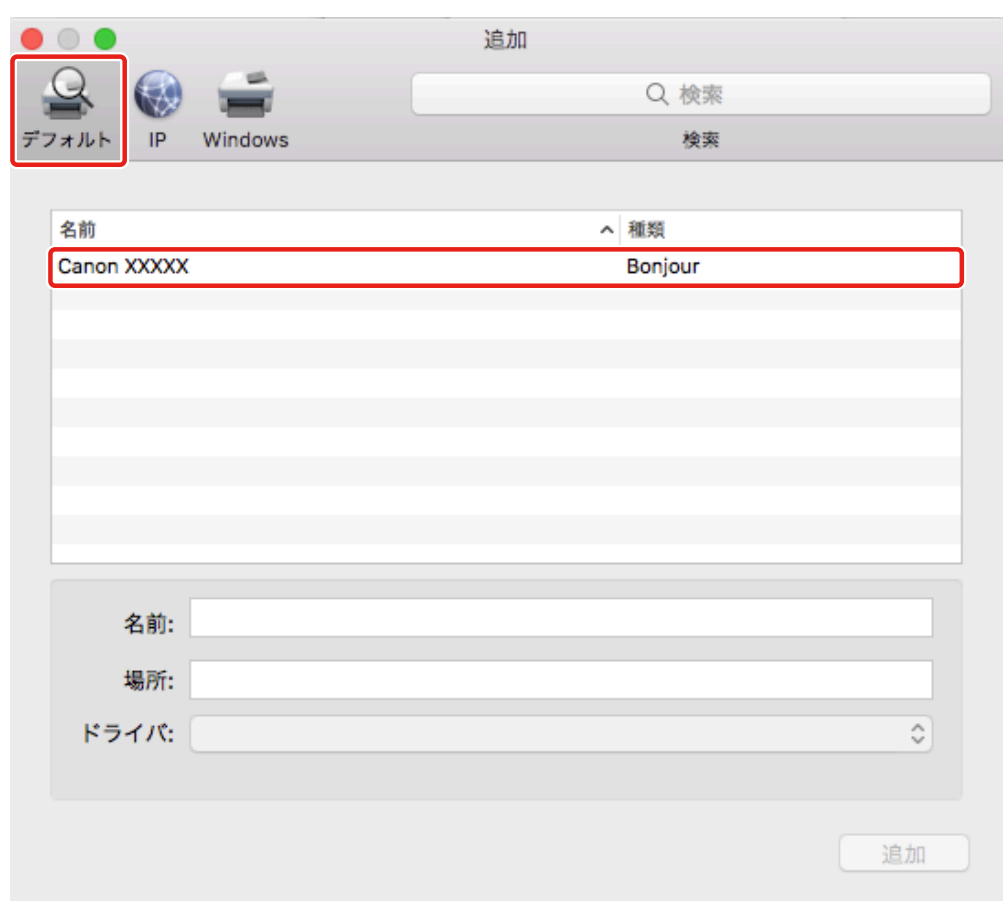

### [ドライバ] から [ソフトウェアを選択] を選択

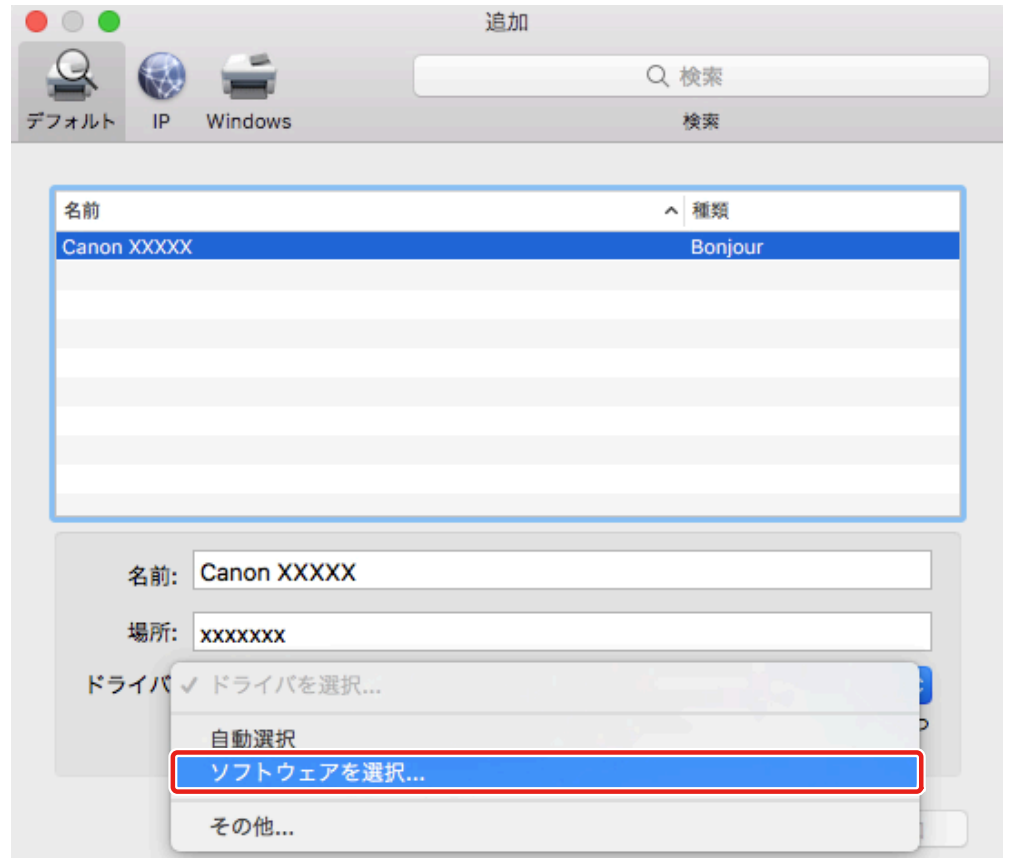

- <span id="page-28-0"></span><mark>5</mark> [プリンタソフトウェア] ダイアログのリストから、プリンタに対応したドライバを選択 → [OK] **をクリック**
- **6** 必要に応じて、プリンタの[名前]を変更 → [追加]をクリック
- **7 登録したプリンタとその種類が、ダイアログに表示されていることを確認**

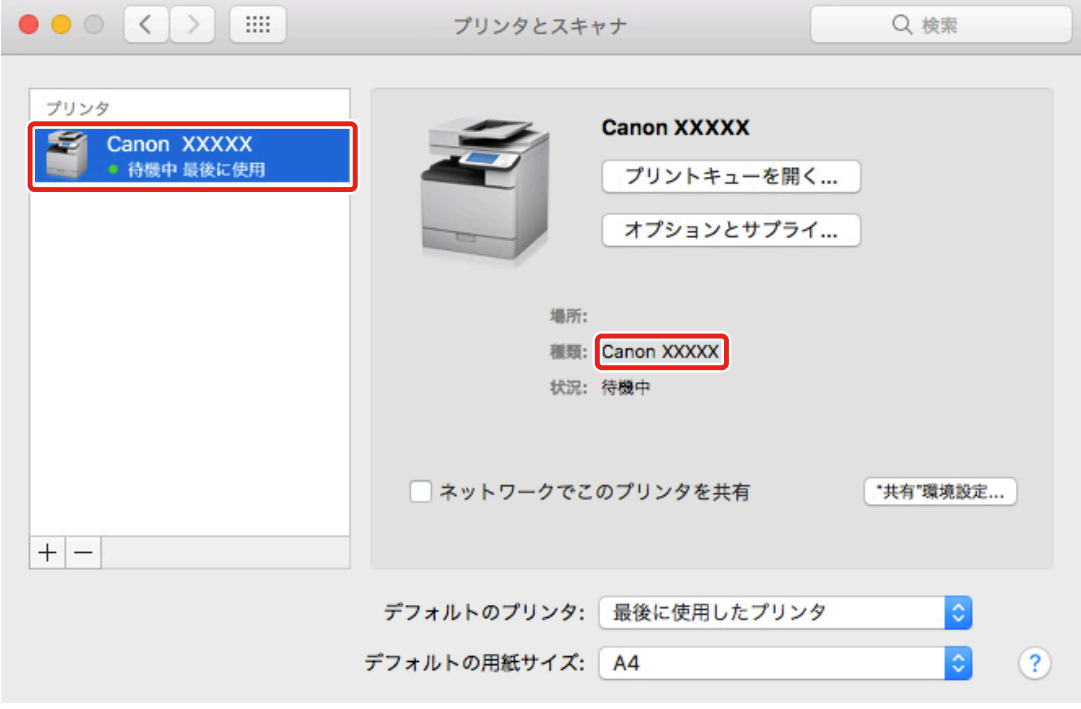

必要に応じて、デバイスのオプションを設定します。

関連項目

- **[ドライバを使用するための流れ\(P. 12\)](#page-14-0)**
- **[Readme ファイルについて\(P. 15\)](#page-17-0)**
- **[デバイスのオプションを自動で設定する\(P. 28\)](#page-30-0)**
- **[デバイスのオプションを手動で設定する\(P. 31\)](#page-33-0)**

### <span id="page-29-0"></span>デバイスのオプションを設定する

デバイスに装着されているオプション(給紙カセットやフィニッシャーなど)をドライバに登録して、オプションに関 連する機能をドライバで使えるように設定します。

初めてデバイスを使用するときや、デバイスのオプションを追加したときなどは、オプション情報をドライバに登録す る必要があります。

**[デバイスのオプションを自動で設定する\(P. 28\)](#page-30-0) [デバイスのオプションを手動で設定する\(P. 31\)](#page-33-0)**

### <span id="page-30-0"></span>デバイスのオプションを自動で設定する

双方向通信に対応したデバイスを使用している場合、Office Printer Utility または CUPS PS Printer Utility でデバイス のオプション情報を自動取得して設定します。

#### 事前条件

- **[ドライバをインストールする\(P. 16\)](#page-18-0)**
- **[プリンタを登録する\(P. 17\)](#page-19-0)**
- 使用するデバイスが双方向通信に設定されていることを確認 設定方法については、デバイスのマニュアルを参照してください。
- デバイスに対応するドライバ名の確認 デバイスに対応するドライバ名については、Readme ファイルを参照してください。

#### 操作手順

- **1 OS の[システム環境設定]ダイアログを表示 → [プリンタとスキャナ]をクリック**
- **2** デバイスを選択 → [オプションとサプライ]をクリック
- <mark>3</mark> [オプションとサプライ]ダイアログから[ユーティリティ]を選択 → [プリンタユーティリティ **を開く]をクリック**

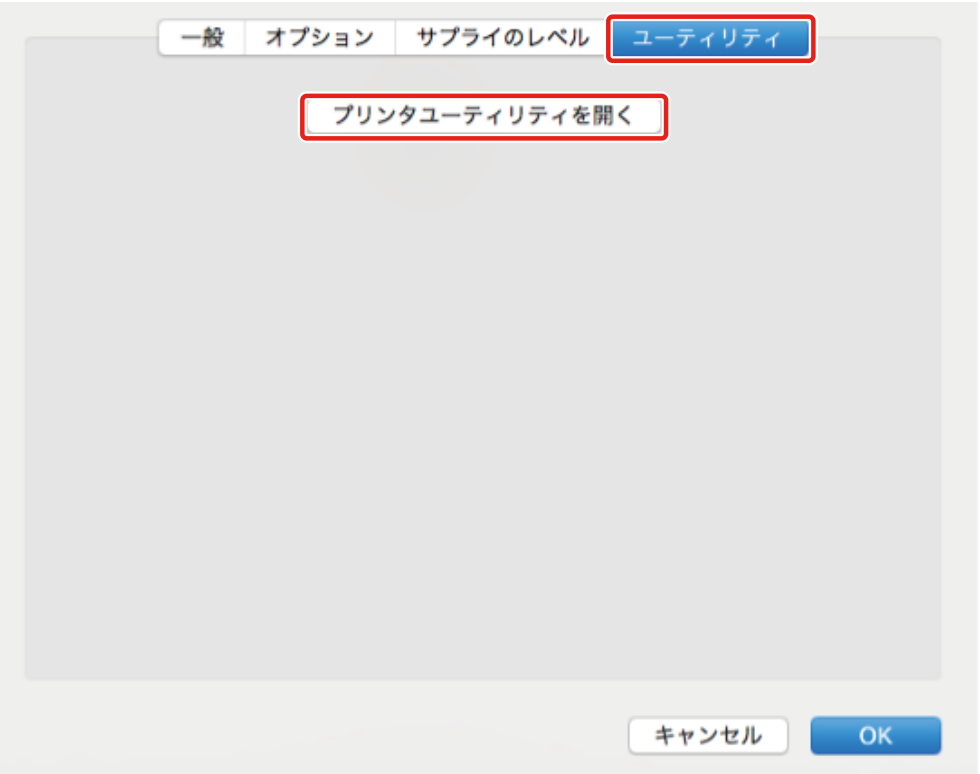

**4 表示された Office Printer Utility または CUPS PS Printer Utility ダイアログで、[プリンタ情 報]をクリック**

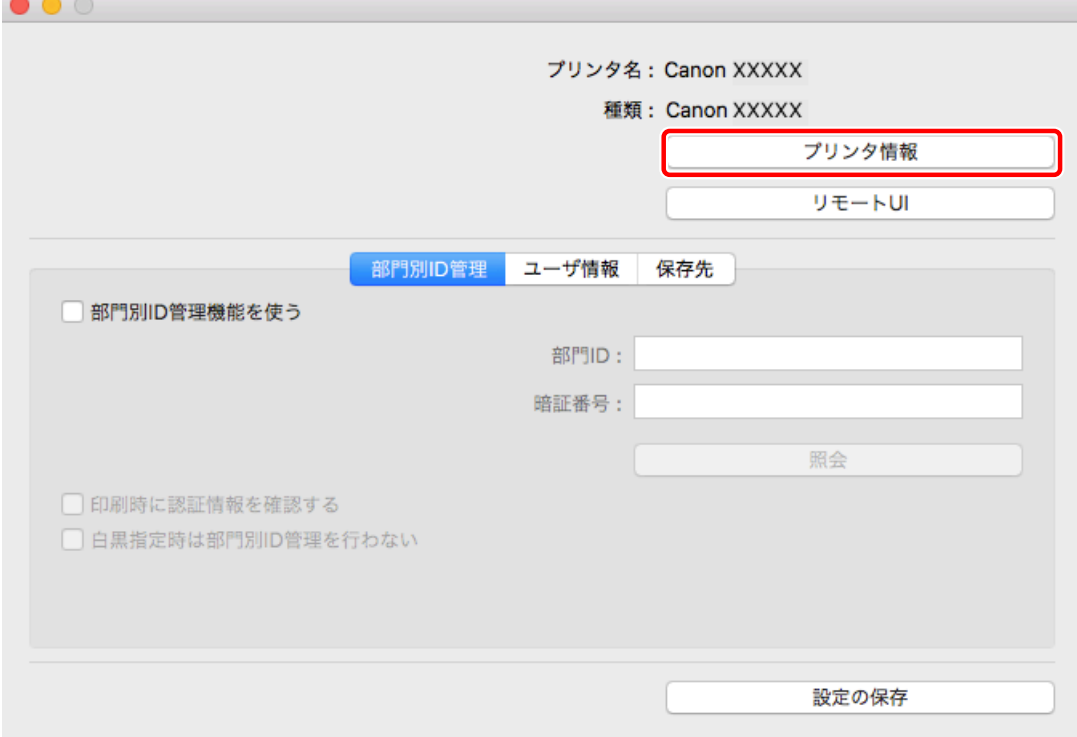

<mark>5</mark> [プリンタ情報]ダイアログで、デバイスの情報を確認 → [OK]をクリック

インストールする

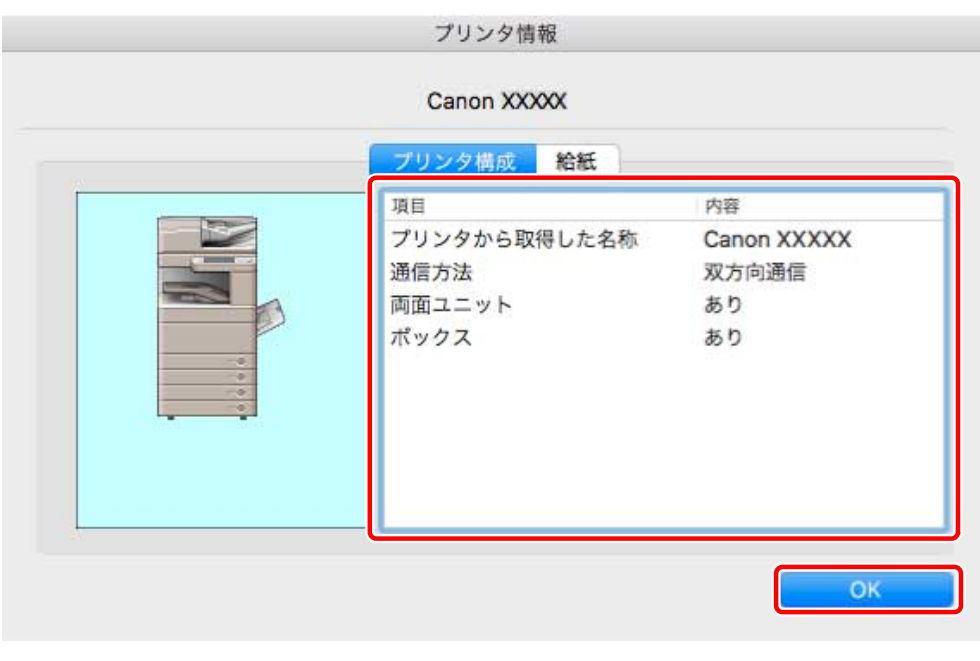

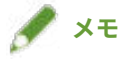

● [プリンタ情報] ダイアログの上部に表示されているドライバ名称と、[プリンタ構成] > [プリンタから取得した名 称]に表示されている名称が一致していない場合、デバイスの機能を使用できないことがあります。この場合は、 OS の [システム環境設定] でデバイスを削除してから、再度デバイスを登録してください。

#### 関連項目

- **●[ドライバを使用するための流れ\(P. 12\)](#page-14-0)**
- **[Readme ファイルについて\(P. 15\)](#page-17-0)**
- **[TCP/IP 接続したプリンタを登録する\(P. 18\)](#page-20-0)**
- **[USB 接続したプリンタを登録する\(P. 21\)](#page-23-0)**
- **[Bonjour 接続したプリンタを登録する\(P. 24\)](#page-26-0)**
- **[デバイスのオプションを手動で設定する\(P. 31\)](#page-33-0)**

### <span id="page-33-0"></span>デバイスのオプションを手動で設定する

デバイスが片方向通信で接続されている場合、手動でデバイスのオプションを設定する必要があります。

### 事前条件

- **[ドライバをインストールする\(P. 16\)](#page-18-0)**
- **プリンタを登録する(P.17)**
- デバイスに対応するドライバ名の確認 デバイスに対応するドライバ名については、Readme ファイルを参照してください。

#### 操作手順

- **1 OS の[システム環境設定]ダイアログを表示 → [プリンタとスキャナ]をクリック**
- **2** デバイスを選択 → [オプションとサプライ]をクリック
- **3 [オプション]をクリック**

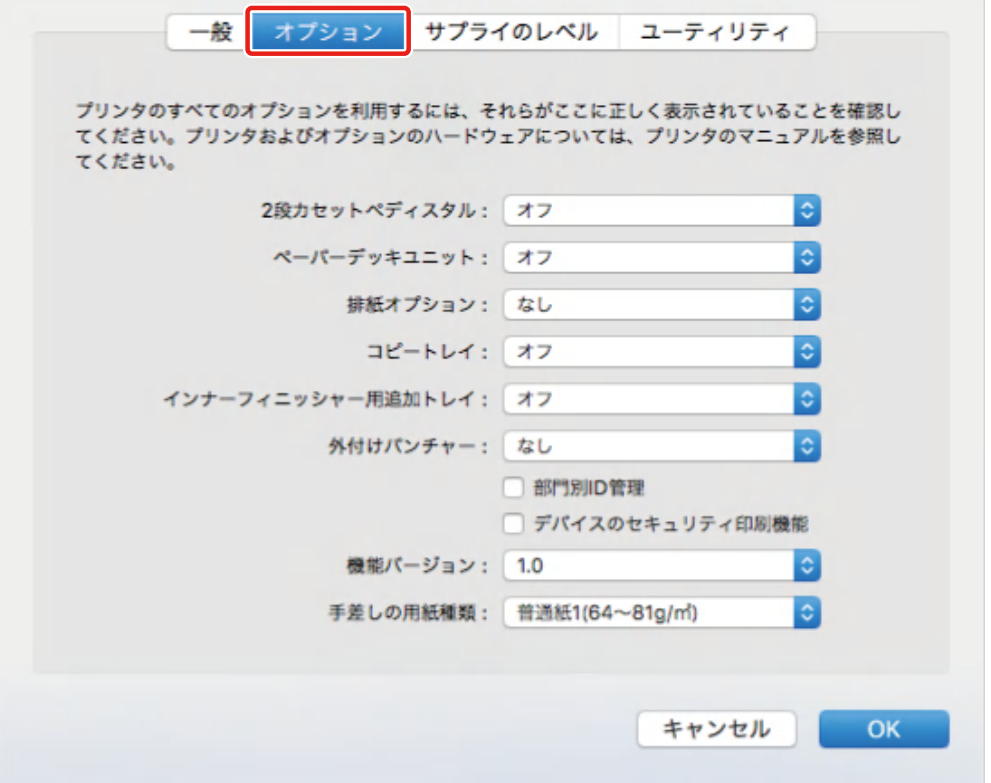

**4 表示されているダイアログで、デバイスのオプションを設定 → [OK]をクリック**

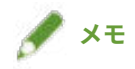

- 実際にデバイスに装着されているオプションだけを選択してください。
- [機能バージョン]は、デバイスの操作パネルから印刷する、ステータスプリントに表示されている値を設定してく ださい。
- [プラットフォームバージョン]は、デバイスにインストールされているプラットフォームのバージョンを選択して ください。[プラットフォームバージョン]が正しく設定されていないと、一部の印刷設定が使用できない場合があ ります。

[プラットフォームバージョン]は、デバイスの操作パネルで確認してください。

● デバイスの操作については、デバイスのマニュアルを確認してください。

#### 関連項目

#### **[ドライバを使用するための流れ\(P. 12\)](#page-14-0)**

- **[Readme ファイルについて\(P. 15\)](#page-17-0)**
- **[TCP/IP 接続したプリンタを登録する\(P. 18\)](#page-20-0)**
- **[USB 接続したプリンタを登録する\(P. 21\)](#page-23-0)**
- **[Bonjour 接続したプリンタを登録する\(P. 24\)](#page-26-0)**
- **[デバイスのオプションを自動で設定する\(P. 28\)](#page-30-0)**

### <span id="page-35-0"></span>ドライバをアンインストールする

不要になったドライバをアンインストールする手順を説明します。

#### 事前条件

- USB 接続の場合、デバイスとコンピュータを接続している USB ケーブルを外す
- 削除するデバイス名の確認

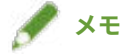

● ドライバは、上書きして更新できます。古いドライバをアンインストールする必要はありません。

#### 操作手順

**1 OS の[システム環境設定]ダイアログを表示 → [プリンタとスキャナ]をクリック**

**2** アンインストールするデバイスを選択 → ダイアログの下にある[-]をクリック

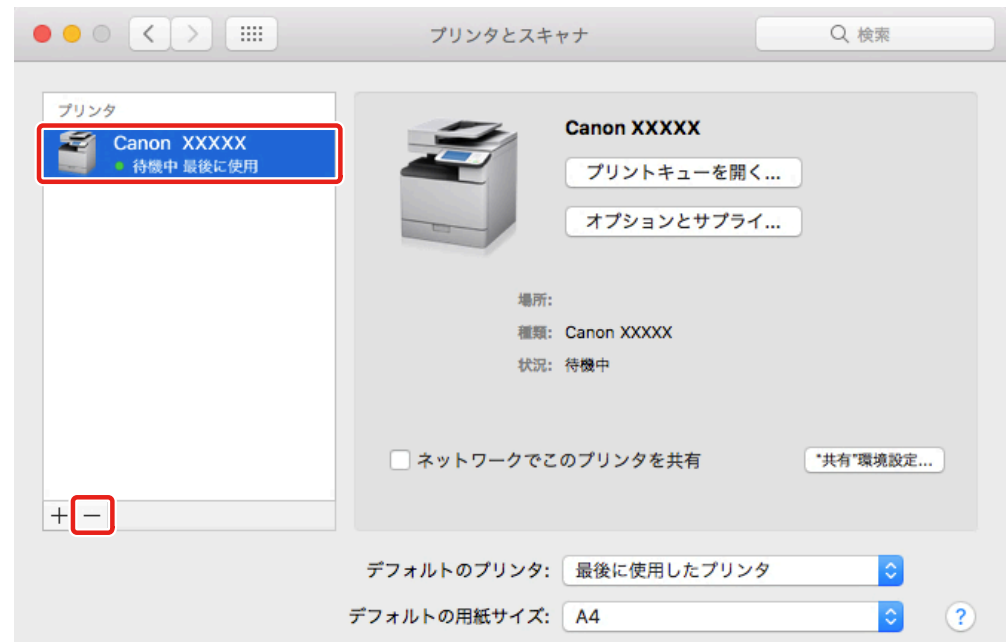

#### **3 OS の次のフォルダにある、アンインストールするドライバのファイルを削除**

認証ダイアログが表示された場合は、管理者ユーザの名前とパスワードを入力して、[OK]をクリックします。 「\*\*\*\*」にあたる名称はデバイスにより異なります。

#### **UFR II/UFRII LT/LIPSLX プリンタードライバーの場合**

- ライブラリ/Printers/Canon/CUPS\_Printer
- ライブラリ/Printers/PPDs/Contents/Resources/CNPZU\*\*\*\*ZU.ppd.gz
- usr/libexec/cups/backend/canonoipnetzu

# **PS プリンタードライバーの場合**

- ライブラリ/Printers/Canon/CUPSPS2
- ライブラリ/Printers/PPDs/Contents/Resources/CNMC\*\*\*\*S2.ppd.gz
- usr/libexec/cups/backend/canonoipnets2

# **4 OS を再起動**

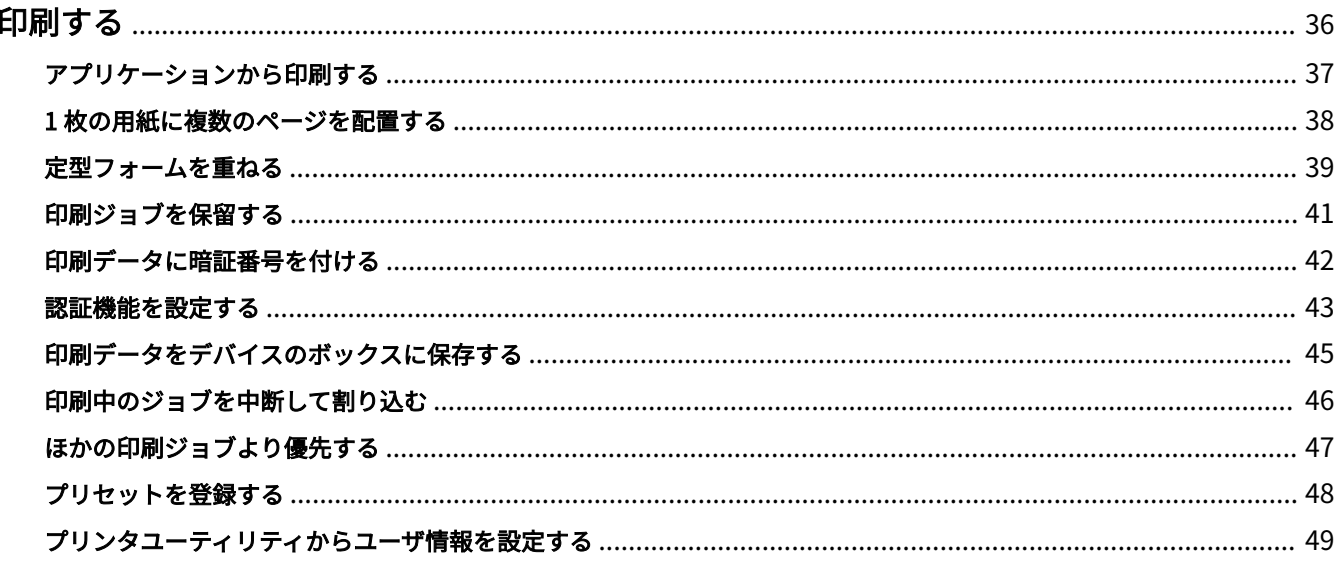

- <span id="page-38-0"></span>**[アプリケーションから印刷する\(P. 37\)](#page-39-0) ●1枚の用紙に複数のページを配置する(P. 38) [定型フォームを重ねる\(P. 39\)](#page-41-0) [印刷ジョブを保留する\(P. 41\)](#page-43-0) [印刷データに暗証番号を付ける\(P. 42\)](#page-44-0) [認証機能を設定する\(P. 43\)](#page-45-0) [印刷データをデバイスのボックスに保存する\(P. 45\)](#page-47-0) [印刷中のジョブを中断して割り込む\(P. 46\)](#page-48-0) [ほかの印刷ジョブより優先する\(P. 47\)](#page-49-0)**
- **[プリセットを登録する\(P. 48\)](#page-50-0)**
- **[プリンタユーティリティからユーザ情報を設定する\(P. 49\)](#page-51-0)**

# <span id="page-39-0"></span>アプリケーションから印刷する

アプリケーションから、ドライバのプリントダイアログを表示して印刷する、基本的な手順を説明します。

I **メモ**

● 使用するアプリケーションによっては、ポップアップメニューに[プリンタの機能]が表示されることがあります。 その場合は、[プリンタの機能]パネルの[機能セット]を切り替えて、設定する項目を表示させてください。

**1 アプリケーションの[ファイル]メニューから、[プリント]を選択**

# <mark>つ</mark> [プリンタ]から、使用しているデバイスを選択 → ポップアップメニューから、パネルを選択して **必要な項目を設定**

プリントオプションが表示されていない場合は、ダイアログ下の [詳細を表示] をクリックしてください。

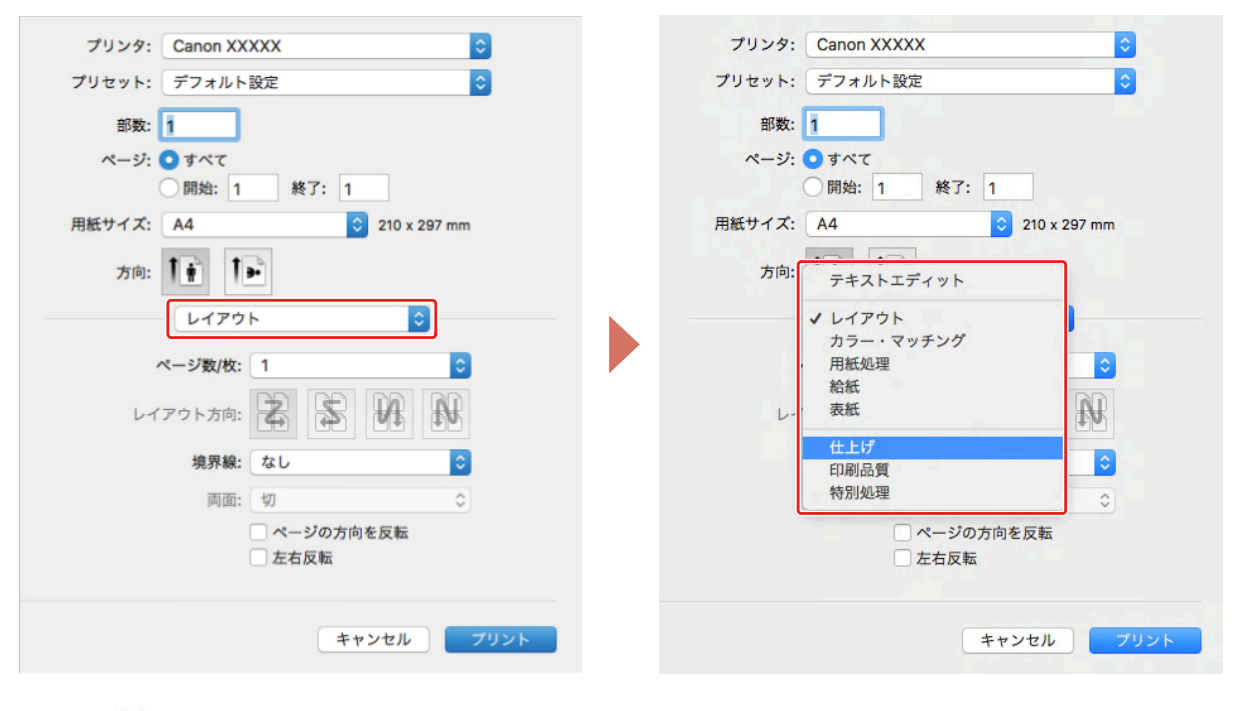

# **メモ**

● プリントオプションに使用したい機能が表示されていない場合は、デバイスのオプションなどを有効にしてから、 印刷の設定を行ってください。

# **3 [プリント]をクリック**

### 関連項目

**[ドライバを使用するための流れ\(P. 12\)](#page-14-0)**

# <span id="page-40-0"></span>1 枚の用紙に複数のページを配置する

複数のページを 1 枚の用紙に配置して印刷する手順を説明します。 ページを用紙に配置する方向を選択したり、配置するページに境界線を付けたりします。

**1 ポップアップメニューから[レイアウト]を選択**

- **2** [ページ数/枚]から用紙1枚に配置するページ数を選択 ページの配置方向や、各ページに枠線を付けるなど、詳細に設定する場合は、このあとの手順も行ってください。
- **3** [レイアウト方向]からページの配置方向を選択
- **4 [境界線]から境界線の種類を選択**
- **5 [両面]から両面印刷時のとじ方向を選択**

# <span id="page-41-0"></span>定型フォームを重ねる

デバイスに保存してある定型フォームに、印刷データを重ね合わせて印刷する機能をオーバレイ印字と呼びます。

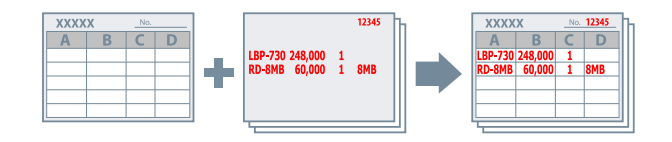

デバイスに事前に保存した、定型フォームの情報を呼び出して、重ね合わせる印刷データと組み合わせて印刷します。 次の順で、オーバレイ印字を行ってください。

- 1. **定型フォームをデバイスに保存するには(P. 39)**
- 2. **保存したフォームファイルの情報を取得するには(P. 39)**
- 3. **[オーバレイ印字するには\(P. 40\)](#page-42-0)**

# 定型フォームをデバイスに保存するには

事前に定型フォームを作成してから、次の手順を実施して、最後にプリントダイアログの[プリント]をクリックする と、デバイスに定型フォームが保存されます。

- **1 ポップアップメニューから[特別処理]を選択**
- **2 [ページオプション]をクリック**
- **3 [処理方法]から[フォームファイルの作成]を選択 → [ファイル名]にフォームの名前を入力**
- **4 [OK]をクリック**
- **5 [プリント]をクリック**

保存したフォームファイルの情報を取得するには

オーバレイ印字するには、デバイスに保存してある定型フォームの情報を Office Printer Utility または CUPS PS Printer Utility を利用して読み込ませる必要があります。

**1 OS の[システム環境設定]ダイアログを表示 → [プリンタとスキャナ]をクリック**

**2** デバイスを選択 → [オプションとサプライ]をクリック

- <span id="page-42-0"></span>**3** [ユーティリティ] タブを選択 → [プリンタユーティリティを開く] をクリック
- **4 表示された Office Printer Utility または CUPS PS Printer Utility ダイアログで、[プリンタ情 報]をクリック**
- **5 [OK]をクリック**

# オーバレイ印字するには

定型フォームの情報を読み込ませたあとに、重ね合あわせる印刷データと組み合わせて印刷します。

- **1 ポップアップメニューから[特別処理]を選択**
- **2 [ページオプション]をクリック**
- <mark>3</mark> [処理方法] から [オーバレイ印字] を選択 → [ファイル一覧] から使用するフォームを選択 両面印刷の場合、[オーバレイの適用]からフォームを重ね合わせるページ(表か裏)を選択します。
- **4 [OK]をクリック**
- **5 プリントダイアログの[プリント]をクリック**

### 関連項目

**[\[特別処理\]パネル\(P. 78\)](#page-80-0)**

# <span id="page-43-0"></span>印刷ジョブを保留する

印刷ジョブをデバイスのホールドキューに一時的に保存します。保存したジョブは、デバイスの操作パネルまたはリ モート UI から、印刷の順序や設定を変更できます。

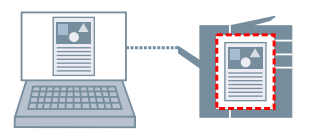

- **1 ポップアップメニューから[特別処理]を選択**
- **2** [ジョブの処理方法]から [ホールド]を選択 → [プリント]をクリック
- **3 [名称の設定] ダイアログで、[ホールドするデータの名称] を入力→ [OK] をクリック**

# 関連項目

**◎ [特別処理] パネル(P. 78)** 

# <span id="page-44-0"></span>印刷データに暗証番号を付ける

印刷データに暗証番号を付けて、デバイスに保存します。機密書類などを印刷する場合に便利です。

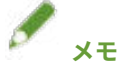

● この機能を使用する場合、機種によっては、事前にデバイスのオプション設定で、セキュアプリントを有効にしてく ださい。

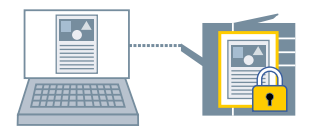

# **1 ポップアップメニューから[特別処理]または[認証印刷機能]を選択**

# **2 [セキュアプリント]を有効**

[ジョブの処理方法]が表示されている場合は、ポップアップメニューを表示して [セキュアプリント]を選択してか ら、[プリント]をクリックしてください。

**3** [ドキュメント名]、[ユーザ名]、および [暗証番号] を入力→ [OK] をクリック

# $\mathscr{I}$ **メモ**

● 使用するアプリケーションによって、[ドキュメント名]、[ユーザ名]、[暗証番号]を入力できないことがありま す。その場合、[ユーザ名]と [暗証番号]は、Office Printer Utility または CUPS PS Printer Utility で設定してく ださい。[ドキュメント名]は、印刷データの文書名になります。

## 関連項目

**[デバイスのオプションを自動で設定する\(P. 28\)](#page-30-0) [デバイスのオプションを手動で設定する\(P. 31\)](#page-33-0) [プリンタユーティリティからユーザ情報を設定する\(P. 49\)](#page-51-0) ● 「特別処理**】パネル(P. 78)

- **「認証印刷機能**】パネル(P. 81)
- **[プリンタユーティリティの設定項目\(P. 83\)](#page-85-0)**

# <span id="page-45-0"></span>認証機能を設定する

部門別 ID 管理機能またはユーザ認証機能による、印刷管理を行います。

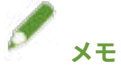

- この機能を使用する場合は、事前にデバイスのオプション設定で、認証機能を有効にしてください。
- 使用するアプリケーションによって、[部門 ID]、[暗証番号]、[ユーザ名]、[パスワード]を入力できないことがあ ります。その場合、Office Printer Utility または CUPS PS Printer Utility で必要な項目を設定してください。

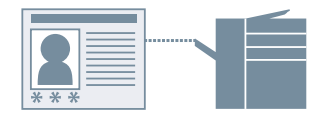

部門別 ID 管理するには

グループごとに、部門別 ID と暗証番号による印刷管理を行います。

**1 ポップアップメニューから[特別処理]または[認証印刷機能]を選択**

### **2** 部門別 ID 管理を有効 → [部門 ID]および[暗証番号]を入力

[ユーザ管理機能]が表示されている場合は、ポップアップメニューを表示して[部門別 ID 管理]を選択してくださ い。

[設定]が表示されている場合は、[設定]をクリックして[部門 ID]と[暗証番号]を設定したあとに、[OK]をク リックください。

# ユーザ認証管理するには

ユーザごとに、ユーザ名とパスワードによる認証管理を行います。

**1 ポップアップメニューから[特別処理]を選択**

**つ** [ユーザ管理機能]から[ユーザ認証]を選択 → [設定]をクリック

**3** [ユーザ名] および [パスワード] を入力

### 関連項目

**[デバイスのオプションを自動で設定する\(P. 28\)](#page-30-0) [デバイスのオプションを手動で設定する\(P. 31\)](#page-33-0)**

- **[プリンタユーティリティからユーザ情報を設定する\(P. 49\)](#page-51-0)**
- **●** [特別処理] パネル(P. 78)
- **◎** [認証印刷機能] パネル(P. 81)
- **[プリンタユーティリティの設定項目\(P. 83\)](#page-85-0)**

# <span id="page-47-0"></span>印刷データをデバイスのボックスに保存する

印刷データを、デバイスのボックスに保存します。保存したデータは、デバイスの操作パネルまたはリモート UI から、 設定を変更したり、ほかの保存データと結合したりできます。

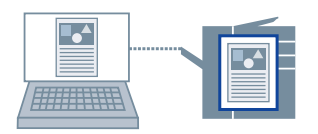

- **1 ポップアップメニューから[特別処理]を選択**
- **2** [ジョブの処理方法]から [保存]を選択 → [プリント]をクリック
- **3 [保存先]ダイアログで、[保存する文書の名前]を入力 → [ボックス]から保存先を設定**

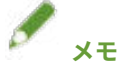

● 使用するアプリケーションによって、[保存する文書の名前]やデータを保存する [ボックス]が設定できないこと があります。その場合、データを保存する[ボックス]は、Office Printer Utility または CUPS PS Printer Utility で 設定してください。[保存する文書の名前]は、ボックスに送信するデータの文書名になります。

**4 [OK]をクリック**

### 関連項目

- **[プリンタユーティリティからユーザ情報を設定する\(P. 49\)](#page-51-0)**
- **[\[特別処理\]パネル\(P. 78\)](#page-80-0)**
- **プリンタユーティリティの設定項目(P.83)**

# <span id="page-48-0"></span>印刷中のジョブを中断して割り込む

デバイスで処理中の印刷を中断して、印刷します。 処理中の印刷に時間がかかる場合、その印刷ジョブよりも先に印刷したいときに有効です。 中断された印刷ジョブは、割り込んだ印刷が完了したあとに自動的に再開されます。

**1 ポップアップメニューから[特別処理]を選択**

**2** [ジョブの処理方法]から [割り込み印刷]を選択

**3 [プリント]をクリック**

関連項目

**◎ 「特別処理**】パネル(P. 78)

**● [ほかの印刷ジョブより優先する\(P. 47\)](#page-49-0)** 

# <span id="page-49-0"></span>ほかの印刷ジョブより優先する

デバイスで待ち状態になっている他の印刷ジョブよりも優先して印刷します。

優先した印刷を実行したとき、デバイスで処理中の印刷ジョブがあった場合は、そのジョブが完了したすぐあとに開始 されます。

**1 ポップアップメニューから[特別処理]を選択**

**2** [ジョブの処理方法]から [追い越し印刷]を選択

**3 [プリント]をクリック**

関連項目

**◎ 「特別処理**】パネル(P. 78)

**[印刷中のジョブを中断して割り込む\(P. 46\)](#page-48-0)**

# <span id="page-50-0"></span>プリセットを登録する

よく使う印刷設定を[プリセット]に登録しておくと、設定を呼び出して印刷できます。

**1 ポップアップメニューのパネルを選択して、プリセットに登録したい機能を設定**

- **2** [プリセット]から [現在の設定をプリセットとして保存]を選択
- **3 [プリセット名]を入力 → [プリセットの対象]を選択 → [OK]をクリック**

# <span id="page-51-0"></span>プリンタユーティリティからユーザ情報を設定する

Office Printer Utility や CUPS PS Printer Utility を利用して、ユーザ情報に関する初期値(部門別 ID 管理やセキュアプ リントの暗証番号、データを保存するボックス番号など)を設定します。

**1 OS の[システム環境設定]ダイアログを表示 → [プリンタとスキャナ]をクリック**

- **2** デバイスを選択 → [オプションとサプライ]をクリック
- <mark>3</mark> [オプションとサプライ]ダイアログから[ユーティリティ]を選択 → [プリンタユーティリティ **を開く]をクリック**
- **4 表示された Office Printer Utility または CUPS PS Printer Utility ダイアログで、必要な項目を 設定**
- **5 [設定の保存]をクリック**

### 関連項目

**● [プリンタユーティリティの設定項目\(P. 83\)](#page-85-0)** 

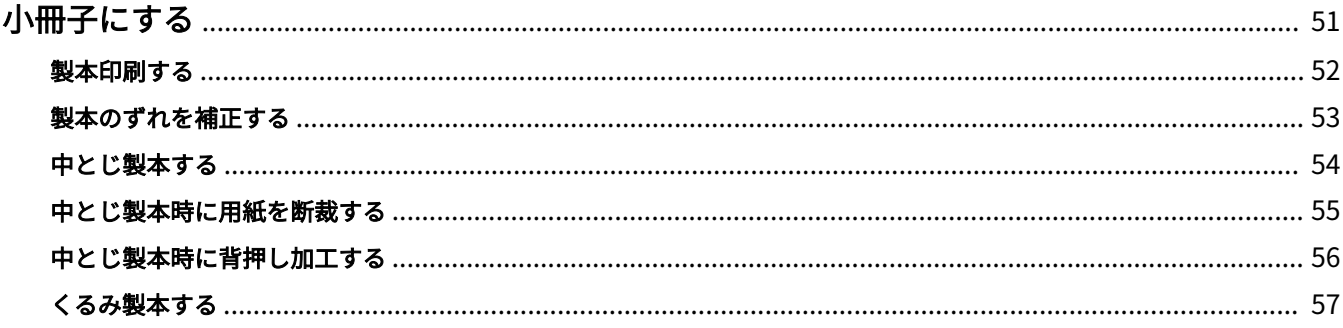

<span id="page-53-0"></span>**[製本印刷する\(P. 52\)](#page-54-0) [製本のずれを補正する\(P. 53\)](#page-55-0) [中とじ製本する\(P. 54\)](#page-56-0) [中とじ製本時に用紙を断裁する\(P. 55\)](#page-57-0) [中とじ製本時に背押し加工する\(P. 56\)](#page-58-0) ● [くるみ製本する\(P. 57\)](#page-59-0)** 

# <span id="page-54-0"></span>製本印刷する

二つ折りにしたとき、冊子になるようにページを自動的に振り分けて印刷します。

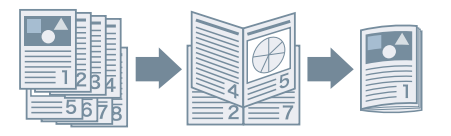

# **1 ポップアップメニューから[仕上げ]を選択**

- **2 [印刷方法]から、「製本印刷」を選択** [製本詳細]が表示されている場合は、このあとの手順も行ってください。
- **3** [製本詳細]をクリック → [開き方向]から、製本したときの開き方向を選択
- **4 [OK]をクリック**

# 関連項目

**D** [仕上げ] パネル(P. 68) **[製本のずれを補正する\(P. 53\)](#page-55-0) [中とじ製本する\(P. 54\)](#page-56-0)**

# <span id="page-55-0"></span>製本のずれを補正する

製本する際に生じる、外側のページと内側のページのずれを補正しながら製本印刷します。ページの端を断裁する場 合、印刷データの位置がページ間でずれないようにとじ幅の余白で調整できます。

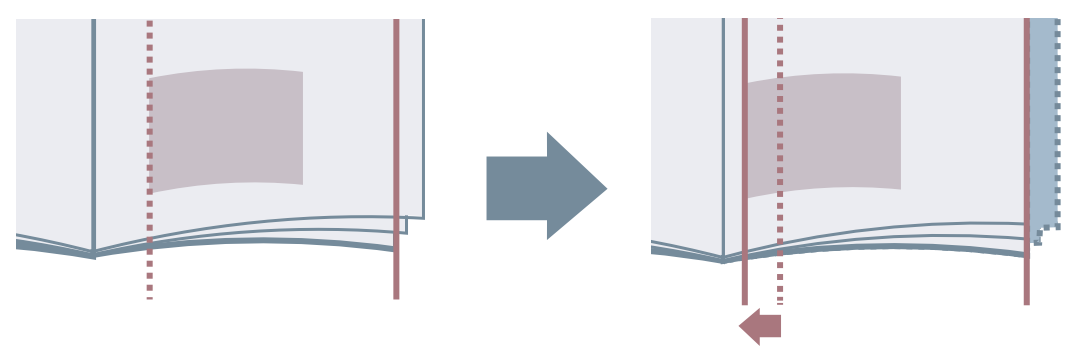

- **1 ポップアップメニューから[仕上げ]を選択**
- **2 [印刷方法]から、「製本印刷」を選択**
- **3 [製本詳細]をクリック**
- **4 [クリープ(ずれ)補正機能を使う]を選択**
- **5 [補正方法]で補正方法を選択** 手動の場合には、[補正量]を指定します。
- **6 [OK]をクリック**

# 関連項目

**D** [仕上げ] パネル(P. 68) **[製本印刷する\(P. 52\)](#page-54-0)**

# <span id="page-56-0"></span>中とじ製本する

製本印刷時に、用紙の中央にホチキスどめして出力します。2 つ折りにすると、中とじの冊子になります。

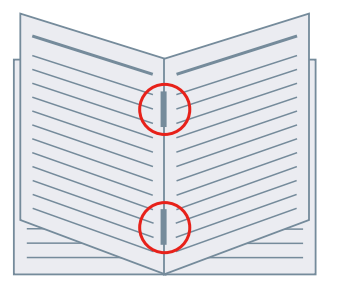

**1 ポップアップメニューから[仕上げ]を選択**

- **2 [印刷方法]から、「製本印刷」を選択**
- **3 [中とじの設定]から、中とじの方法を選択**

# 関連項目

**■ [給紙] パネル(P. 66) D** [仕上げ] パネル(P. 68) **[製本印刷する\(P. 52\)](#page-54-0) [中とじ製本時に背押し加工する\(P. 56\)](#page-58-0) [中とじ製本時に用紙を断裁する\(P. 55\)](#page-57-0)**

# <span id="page-57-0"></span>中とじ製本時に用紙を断裁する

中央をホチキスどめして中とじ製本する場合に、用紙の端を断裁して揃えます。

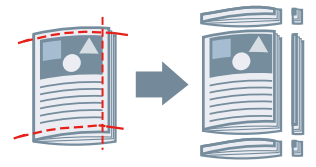

- **1 ポップアップメニューから[仕上げ]を選択**
- **2 [印刷方法]から、「製本印刷」を選択**
- **3 [中とじの設定]から、「断裁」を含む設定を選択**
- **4 [断裁の設定]から断裁の方法を選択**
- **5 断裁幅を指定**

# 関連項目

**■ [仕上げ] パネル(P. 68) [中とじ製本する\(P. 54\)](#page-56-0)**

# <span id="page-58-0"></span>中とじ製本時に背押し加工する

中とじ製本する場合、とじた部分を平らにするよう圧縮します。

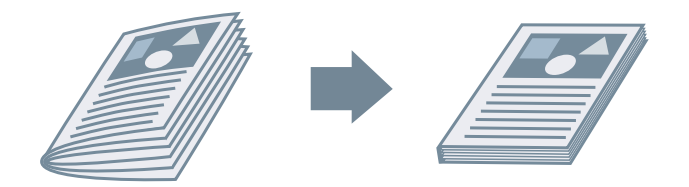

- **1 ポップアップメニューから[仕上げ]を選択**
- **2 [印刷方法]から、「製本印刷」を選択**
- **3 [中とじの設定]から中とじの方法を選択**
- **4 [製本詳細]をクリック**
- **5 [サドルプレス]を選択 → [サドルプレス調整]で背押し加工の強さを指定**

**6 [OK]をクリック**

関連項目

**D** [仕上げ] パネル(P. 68) **●[中とじ製本する\(P. 54\)](#page-56-0)** 

# <span id="page-59-0"></span>くるみ製本する

本文のとじしろ側にのりを付けて、表紙でくるんで製本します。

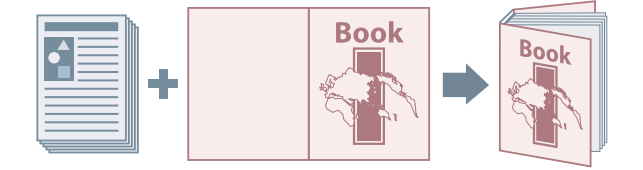

- **1 ポップアップメニューから[仕上げ]を選択**
- **2 [印刷方法]から、くるみ製本の種類を選択**
- **3 [くるみ製本の設定]をクリック**
- **4 [くるみ製本の設定]ダイアログで、必要な項目を設定**
- **5 [OK]をクリック**

## 関連項目

**D** [仕上げ] パネル(P. 68)

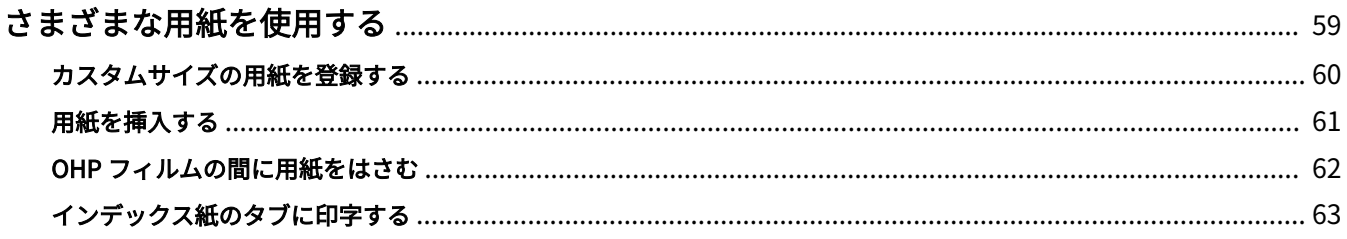

- <span id="page-61-0"></span>**● [カスタムサイズの用紙を登録する\(P. 60\)](#page-62-0)**
- **[用紙を挿入する\(P. 61\)](#page-63-0)**
- **[OHP フィルムの間に用紙をはさむ\(P. 62\)](#page-64-0)**
- **●[インデックス紙のタブに印字する\(P. 63\)](#page-65-0)**

# <span id="page-62-0"></span>カスタムサイズの用紙を登録する

任意の用紙サイズを登録して、印刷に使用します。

登録したユーザ設定用紙は、ほかのデバイスで印刷する場合にも使用できます。

**1 プリントダイアログの[用紙サイズ]から[カスタムサイズを管理]を選択**

**2 表示されたダイアログの下にある[+]をクリック**

**3 ユーザ設定用紙の名前やサイズなどの詳細を設定 → [OK]をクリック**

# <span id="page-63-0"></span>用紙を挿入する

指定したページに、合紙やインデックス紙などを挿入します。

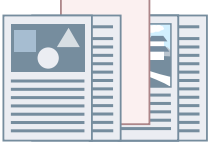

- **1 ポップアップメニューから[給紙]を選択**
- **2 [用紙を挿入して印刷する]を選択 → [用紙の挿入設定]をクリック**
- **3 [挿入する用紙]から、使用する用紙種類を選択**
- **4 [給紙部]、[印刷面]、および[挿入先]を設定**
- **5 [OK]をクリック**

### 関連項目

**■ ● [給紙] パネル(P. 66)** 

# <span id="page-64-0"></span>OHP フィルムの間に用紙をはさむ

OHP フィルムの間に用紙をはさみながら印刷します。

- **1 ポップアップメニューから[給紙]を選択**
- **2** [用紙の指定方法]から、[用紙種類で指定]を選択 → [設定]をクリック
- **3 [用紙種類]で、OHP フィルムを選択 → [OK]をクリック**
- **4 [用紙を中差しする]を選択 → [設定]をクリック**
- <mark>5</mark> [用紙種類の設定]ダイアログの[用紙種類]で、中差しする用紙の種類を選択 → [OK]をクリッ **ク**

### 関連項目

**D** [給紙] パネル(P. 66)

# <span id="page-65-0"></span>インデックス紙のタブに印字する

インデックス紙のタブ部分に印刷します。

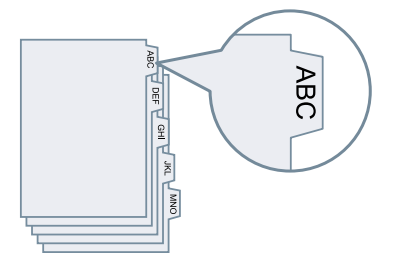

- **1 ポップアップメニューから[給紙]を選択**
- **2 [用紙の指定方法]から、[用紙種類で指定]を選択 → [設定]をクリック**
- **3 [用紙種類]で、インデックス紙を選択 → [OK]をクリック**

インデックス幅を調整する必要がある場合は、このあとの手順も行ってください。

**4 [インデックス詳細]をクリック**

**5 [印字位置をずらして印刷する]を選択 → [シフト幅]を指定**

次のどちらかの用紙で印刷データを作成した場合は、[印字位置をずらして印刷する]を選択しないでください。幅サ イズにはタブ部分も含まれます。

- A4 インデックス紙:223 x 297mm
- レターインデックス紙:228.6 x 279.4mm

**6 [OK]をクリック**

#### 関連項目

**●** [給紙] パネル(P. 66)

設定項目一覧

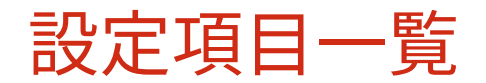

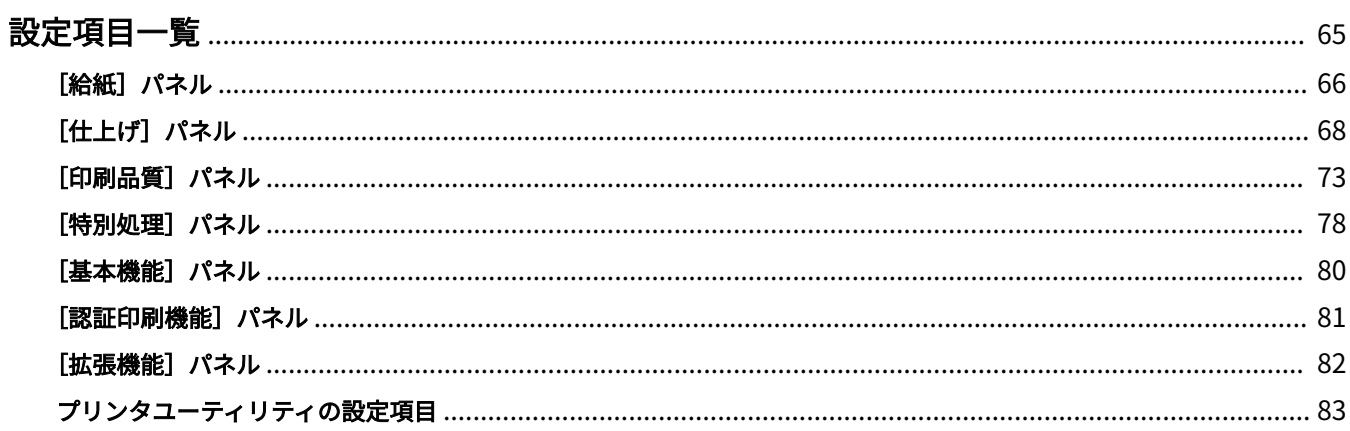

<span id="page-67-0"></span>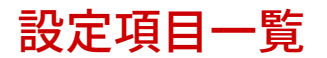

- **●** [給紙] パネル(P. 66)
- **[\[仕上げ\]パネル\(P. 68\)](#page-70-0)**
- **[\[印刷品質\]パネル\(P. 73\)](#page-75-0)**
- **●** [特別処理] パネル(P. 78)
- **[基本機能] パネル(P. 80)**
- **●** [認証印刷機能] パネル(P. 81)
- **[\[拡張機能\]パネル\(P. 82\)](#page-84-0)**
- **■[プリンタユーティリティの設定項目\(P. 83\)](#page-85-0)**

# <span id="page-68-0"></span>[給紙] パネル

用紙の種類や給紙部を設定します。

#### [用紙の指定方法]

印刷する用紙を、給紙部から設定するか、用紙種類で設定するかを指定します。

## [給紙部]

印刷する用紙を、給紙部から指定する場合に選択します。[自動]を選択すると、指定した出力用紙サイズに応じて、 自動的に給紙部を選択します。

### [用紙種類]

印刷する用紙を、用紙種類で指定する場合に選択します。[設定]が表示されているときは、用紙種類を選択するダイ アログを表示して設定します。

#### [設定]

用紙種類を指定します。

### [用紙を挿入して印刷する]

指定したページに、合紙、章紙、またはインデックス紙を挿入します。

#### [用紙の挿入設定]

挿入する用紙の種類や挿入先などを設定します。

■ 「用紙の挿入設定】ダイアログ

#### **[挿入する用紙]**

挿入する用紙を設定します。

#### **[給紙部]**

挿入する用紙の給紙部を指定します。

#### **[印刷面]**

挿入する用紙に印刷するかどうかを設定します。印刷する場合は印刷面を選択します。

#### **[挿入先]**

用紙を挿入するページ番号を指定します。指定したページの前に用紙が挿入されます。

#### **[インデックス紙]**

インデックス紙の種類を設定したり、シフト幅を指定して印刷データをタブ部分へずらして印字したりします。

### [OHP フィルムに印刷する]

OHP フィルムに印刷します。

#### [用紙を中差しする]

OHP フィルムの間に用紙を挿入します。[用紙の指定方法]で、給紙部または用紙種類のどちらで指定するかを選択 してください。[用紙種類で指定]を選択した場合は[詳細]をクリックして用紙種類を選択します。

### [中差し用紙にも印刷する]

挿入した用紙に印刷します。

#### [表紙/裏表紙の設定]

表紙または裏表紙を設定します。また、設定した用紙のどの面に印刷するかを指定したり、給紙部を指定したりしま す。

### [インデックス位置] / [インデックス詳細]

[シフト幅]を指定して、印刷データをタブ部分へずらして印字します。

### [印刷済み用紙の裏面に印刷する]

手差しトレイから手動で両面印刷する場合、裏面を印刷するときに選択します。

### [カーボンコピーの設定]

指定した複数の給紙部から、1 部ずつ印刷します。

例えば、提出用の書類を上質紙で、保管用の書類を再生紙で印刷するなど、1 つの印刷データを別々の用紙で印刷した いときに便利な機能です。

この機能は、[給紙部]で[自動]以外を選択すると使用できるようになります。

また、この機能を有効にすると、設定した印刷の部数に関わらず、指定した給紙部から 1 部ずつ印刷されます。 ■『カーボンコピーの設定] ダイアログ

### [カーボンコピーを行う]

カーボンコピー機能を使用するときに選択します。

#### [メイン給紙部]

「給紙]パネルの「給紙部]で設定した給紙部が表示されます。

#### [サブ給紙部]

カーボンコピー用の給紙部を選択します。給紙部を複数選択すると、選択した給紙部から 1 部ずつ印刷されます。

### 関連項目

**[用紙を挿入する\(P. 61\)](#page-63-0) ● [OHP フィルムの間に用紙をはさむ\(P. 62\)](#page-64-0) [インデックス紙のタブに印字する\(P. 63\)](#page-65-0)**

# <span id="page-70-0"></span>「仕上げ」パネル

両面印刷、ホチキス、製本印刷など、仕上げについて設定します。

### [印刷方法]

両面印刷や製本印刷などの印刷方法を指定します。

#### [片面印刷]

用紙の片面に印刷します。

#### [両面印刷]

用紙の両面に印刷します。

#### [製本印刷]

2 つ折りにすると冊子になるように、ページを振り分けて印刷します。

### [くるみ製本]

本文のとじしろ側にのりを付けて、表紙でくるんで製本します。

# [とじ方向]

とじ位置を指定します。

### [とじしろ]

とじしろの幅を設定します。

とじしろを設定すると、設定した幅の分だけ印字領域が狭くなります。この場合、印刷領域に収まらないデータの一 部が印刷されないことがあります。

### [中とじの設定]

冊子にする場合に中とじや断裁方法を設定します。

# [断裁の設定]

仕上がりの幅や高さを設定したり、用紙の端を断裁したりするときの幅を設定します。

### [小口]

冊子の開き口の辺(小口)の断裁幅を設定します。

### [天/地]

冊子の上辺(天)や下辺(地)の断裁幅を設定します。

### [製本詳細]

開き方向やとじしろの幅など、製本に必要な詳細を設定します。

☞[製本詳細]ダイアログ

### [開き方向]

製本する場合に左開きにするか、右開きにするかを設定します。

### [クリープ(ずれ)補正機能を使う]

製本する際に生じる、外側のページと内側のページのずれを補正します。[補正方法]で補正方法を選択します。手動 補正の場合は、[補正量]で補正量を指定します。

#### [サドルプレス]

中とじ製本時に背押し加工します。[サドルプレス調整]でプレスの強さを指定します。

### [くるみ製本の設定]

本文のとじしろ側にのりを付けて、表紙でくるんで製本します。

■ 「くるみ製本の設定」ダイアログ

#### [開き方向]

製本する場合に左開きにするか、右開きにするかを設定します。

#### [くるみ表紙の設定]

表紙のサイズや表紙に使用する用紙の給紙部を設定します。

[本文用紙サイズ] 本文に使用する用紙サイズを設定します。

[仕上げの指定方法] くるみ製本の仕上がりサイズの指定方法を選択します。

### [仕上がりサイズ]

製本する場合の仕上がりサイズを設定します。

## [ホチキス]

ホチキスどめします。

#### [位置]

ホチキスどめする位置を指定します。 出力用紙サイズ、用紙の搬送方向、または給紙方法によって、ホチキスどめできる位置は異なります。

#### [排紙方法詳細]

出力した用紙を 1 部ずつずらして排紙したり、印刷した用紙にパンチ穴をあけたりします。

■ [排紙方法詳細] ダイアログ

# [シフト]

出力した用紙を 1 部ずつずらして排紙します。

#### [指定部数シフト]

出力した用紙を指定した部数ごとにずらして排紙します。

### [回転]

印刷ジョブごとに 90 度回転させて排紙します。
# [パンチ穴]

印刷した用紙にとじるための穴をあけて出力します。この機能はデバイス側で有効になっている場合にだけ使用でき ます。

# [折り]

用紙をさまざまな形に折って排紙する場合に有効にして、折りの種類を指定します。

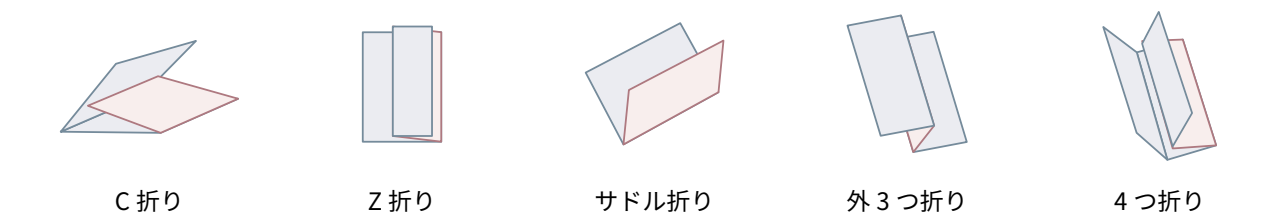

### **[折り詳細]**

折りの種類で[C 折り]、[2 つ折り]、[サドル折り]、[外 3 つ折り]、または[4 つ折り]を設定した場合に、折り パターンを指定します。

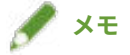

● Z 折りとホチキスを同時に指定した場合、ホチキスの位置により、Z 折りの折る方向が変わります。

### [排紙先]

印刷した用紙の排紙先を設定します。

# [仕上げ詳細]

排紙面を指定したり、印刷の向きを回転させたりします。また、地紋印字や部数印字なども設定できます。

■ [仕上げ詳細] ダイアログ

# [印刷の向きを 180 度回転する]

特定の方向で給紙されるインデックス紙、封筒などを印刷する場合に、印刷の向きを回転します。

[キャリブレーションを行う]

色調整を設定します。指定した色で印刷されない場合などに、設定してください。

### [ジョブメモ]

印刷データに対するコメントを表示します。データごとに入力したコメント情報は、デバイスの操作パネルやリモー ト UI で確認できます。

# [普通紙光沢処理]

普通紙を印刷する場合で、光沢感を出したいときに設定します。

[排紙面指定]

印刷面を下にして排紙するか、上にして排紙するかを指定します。

[OHP フィルムの印刷方法] 設定した OHP の種類に適した方法で印刷します。

### [はがき印刷]

はがきを印刷する場合の印刷方法を設定します。

[デバイスの地紋印字機能を使う]/[デバイスのセキュリティ印刷機能を使う]

印刷データに制限や追跡情報をドットパターンとして埋め込みます。機密書類などを印刷する場合に便利です。

### [部数印字を行う]

複数部数を印刷する場合に、部番号(シリアル番号)を印刷します。機密書類などを印刷するときに便利な機能で す。

### [処理オプション]

特殊印字モードや印字開始位置などを設定します。

### **[画像特殊処理]**

濃い文字を印刷する場合や、ラインの中央が抜けて印刷されるときに設定します。

[レベル 2]は、[レベル 1]よりさらに高度な画像特殊処理を行います。

#### **[特殊定着モード]**

トナーの定着状態を改善します。[モード1]から順に試してださい。

### **[にじみ汚れ改善]/[特殊印字モード]/[特殊印字モード A]**

ドットを間引いて印字します。[モード1]から順に試してださい。

#### **[特殊印字モード B]**

トナーの定着性を高めて印字します。[モード1]から順に試してださい。

### **[静音モード]/[特殊印字モード C]**

印刷速度を遅くして、印刷の状況を改善します。

### **[特殊印字処理(普通紙)]/[特殊印字モード V]**

普通紙を使用している場合に、用紙がカールしないように補正します。

#### **[特殊スムージングモード]**

文字や線の輪郭や、グラデーションをなめらかに補正します。

[パネル優先]:デバイスの設定に従う。

[モード 1]:濃い文字やラインの輪郭を、なめらかに補正する。

- [モード 2]:濃い文字の輪郭やライン内側のハーフトーンをなめらかに補正する。
- [モード 3]:ハーフトーン背景上の、濃い文字やラインをなめらかに補正する。
- [モード 4]:さまざまな文字やラインの輪郭を、なめらかに補正する。
- [モード 5]:写真画像やハーフトーンのオブジェクトのムラを補正する。
- [モード 6]:印刷データ全般をなめらかに補正する。

### **[小サイズカール処理]**

小さいサイズの用紙が熱でカールしないように、定着温度を調整します。

### **[用紙カール補正]**

トナー定着時の加圧により、用紙がカールしないように補正します。

### **[用紙シワ補正]**

用紙がしわにならないように改善します。「モード 1]から試してください。機種によっては、「モード 1]は封筒を 印刷するときのしわを、「モード 2]は用紙の端が湿っている用紙へ印刷するときのしわを補正します。

#### **[カラー/白黒混在原稿を高速で印刷する]**

カラーと白黒のページが混在しているデータを印刷する場合に、カラーと白黒を自動的に切り替えて印刷します。

#### **[帳票用紙印刷速度改善]**

帳票など、幅が狭く長い用紙の印刷結果を改善します。

### **[はがき下地補正]**

はがきへの印刷時に、印字が全体的または部分的に黒ずむ場合、[モード 1]を選択します。[モード 1]を選択して も問題が解決されない場合は、[モード 2]を選択できますが、印刷する画像自体に影響が出ることがあります。

### **[両面印刷時に最後のページを片面モードで印刷]**

両面印刷時に最後のページが片面になる場合、通常の両面印刷時よりも早く印刷します。

ただし、パンチ穴があいている用紙を両面印刷する場合、最後のページの向きが、ほかのページと異なることがあ ります。その場合は、設定を解除してください。

### **[両面印刷時に裏面を特殊処理で印刷する]**

両面印刷時に裏面がしわになったり、部分的に印字が薄くなったりしないように処理します。

### **[特殊細線処理]**

細線部分を補正して、線を太く印刷します。

#### **[バーコード調整モード]**

バーコードの印刷時に、線の太さを調整し、かすれたりつぶれたりしないように改善します。

### **[印字開始位置をずらす]**

印字の開始位置を、上方向または右方向にずらして印刷します。上下左右の余白の幅が不ぞろいで印刷される場合 や、製本機能を使用する場合などに便利です。

# 関連項目

**[製本印刷する\(P. 52\)](#page-54-0) [製本のずれを補正する\(P. 53\)](#page-55-0) [中とじ製本する\(P. 54\)](#page-56-0) [中とじ製本時に用紙を断裁する\(P. 55\)](#page-57-0) [中とじ製本時に背押し加工する\(P. 56\)](#page-58-0) ● くるみ製本する(P.57)** 

# <span id="page-75-0"></span>[印刷品質]パネル

印刷解像度やカラーモードなどを設定します。

# [品質]

解像度を選択します。

# [品質設定]

階調、トナー量など、印刷品質の詳細を設定します。

■ [品質設定] ダイアログ

# [グラフィックモード]

印刷データの処理方法を選択します。

**[ベクタモード]**

印刷データを LIPS コントロールコマンドで処理して、デバイスへ送信します。

**[イメージモード]**

印刷データをイメージデータ(.bmp)に変換し、デバイスに送信します。

### [階調]

グラデーションの表現方法を指定します。

[高階調 2]は、[高階調 1]より細かい階調でなめらかに表現します。

### [中間調]/[カラー中間調]/[白黒中間調]

中間調(明るい領域と暗い領域の中間の領域)を表現するために、ディザパターンを指定します。

### [イメージモード時に優先する処理対象]

印刷データの変換方式がイメージモードに設定されている場合に、優先して処理する対象を設定します。イメージ、 グラフィックス、テキストから選択できます。

変換方式がイメージモードに設定されるのは、「印刷品質]パネルの、「品質設定]ダイアログ > 「グラフィックモー ド]で[イメージモード]が設定されている場合です。

[ドラフトモード] / [トナー節約モード] データを間引いて印刷することで、トナーを節約します。

[インク節約モード] データを間引いて印刷することで、インクを節約します。

[細線を補正する] 細い線を太く補正します。小さな文字などをはっきりと印刷したい場合に設定します。

[トナー濃度調整]/[トナー濃度] トナー濃度を調整できます。[設定]が表示されている場合は、色ごとにトナー濃度を調整します。

# [アドバンスドスムージング]

文字や線の輪郭や、グラデーションをなめらかに補正します。

[スムーズ 2]は、[スムーズ 1]よりさらに強くスムージング処理します。

[トナー印字量補正] データの内容に合わせて、トナーの量を調整します。

[ライン処理] 文字や線の再現性を向上させます。

[シャープネス] 文字や画像の輪郭に、強弱をつけます。

[シャープネス(写真)] 画像の輪郭を強調したり、ぼかしたりします。

[スーパースムーズを使う] 文字や図形の輪郭を、なめらかに補正します。

### [グラデーションスムージング]

グラデーションの色の変わり目を、なめらかに印刷します。 [スムーズ 2]は、[スムーズ 1]よりさらに強くスムージング処理します。

### [画像圧縮]

デバイスへ送信するときの印刷データ圧縮率を調整して、画質または印刷スピードを優先して印刷します。

# [画像圧縮最適化]

画像圧縮方式を設定します。画像内の領域ごとに最適化して圧縮するか、一律に圧縮するかを選択します。

[精細濃度補正]

かすれを補正する場合に、小さい文字や細い線の濃度を調整します。

# [グレースケール変換方式]

カラーデータをグレースケールに変換する方法を選択します。

### [太さ調整]

文字や線など、特定のオブジェクトの太さを調整します。

### [トラッピング]

文字やグラフィックスと背景色の境界線上で重なり合わせて、文字の輪郭部分の白抜けを防ぎます。[詳細]が表示さ れている場合は、トラッピングの内容を調整します。

# [トラッピング幅]

トラッピングの幅を指定します。

### [トラッピング濃度]

トラッピングの濃さを指定します。

### [カラー印刷時のトナー量補正]

カラー印刷時にトナー量を調整することで、トナーの載りすぎを抑えます。

### [文字鮮鋭化]

背景が黒の白抜き文字や白線を鮮明に印刷します。

### [細線の濃度強調]

色の薄い細線や文字が見やすくなるように印刷します。 グレーの線が途切れやすい場合に設定します。

# [処理オプション]

品質のオプションを設定します。

### **[グレー補償]**

黒色、灰色のデータを、確実に黒色、灰色で印刷します。

### **[色付きの線や文字を優先して印刷する]**

色の付いた線や文字などがかすれないように処理します。

### [コンポジットオーバープリント]

アプリケーションで指定した、オーバープリントの属性をそのまま再現します。

### [スポットカラーマッチング]

アプリケーションで指定した、特色を再現します。

### [ドットゲイン調整]

網点で塗られる面積を調節して、塗りつぶしの濃度を調節します。 数字が大きくなるほど、濃く塗りつぶされます。

# [カラーモード]

カラーまたは白黒のどちらで印刷するかを切り替えます。

### [カラー印刷の速度で出力する]

カラーと白黒ページが混在するデータを、カラー印刷の速度で高速に印刷します。

### [色数の設定]

フルカラーで印刷するか 2 色カラーで印刷するかを切り替えます。[2 色カラー]を選択した場合は、[黒と組み合わせ る色]を選択します。

# [色設定]

色、明るさ、コントラスト、またはカラーマッチングを調整します。

■ [色設定] ダイアログ

### [色調整]

明るさやコントラストを設定します。

### **[調整後の画像]**

色調整をしたあとの画像を、サンプル画像として表示します。

### **[元の画像]**

色調整する前の画像を、サンプル画像として表示します。

### **[調整後の位置]**

調整前の画像の色調を「X=0、Y=0」として、色の強調を何段階調整したかを示します。

色の強調は、各色を示すアイコンを使って調整するか、座標上の画像をドラッグして調整します。

### **[明るさ]**

スライダを動かして明るさを調整します。

**[コントラスト]**

スライダを動かしてコントラストを調整します。

### [マッチング]

色補正のためのマッチング方法を設定します。

### **[マッチングモード]**

モニタのプロファイルを埋め込んで使用するか、ドライバのプロファイルを使用するかを選択します。

または、カラーマッチングをデバイス側とドライバ側のどちらで実施するかも選択できます。

#### **[マッチング方法]**

モニタの色に合わせたり、写真調にしたりするなど、どの要素を優先してマッチングするかを指定します。

### **[モニタ・スキャナの設定]**

使用しているモニタやスキャナに適した入力プロファイルを設定します。

### **[ガンマ補正]**

ガンマ補正をかけて印刷します。

### [復帰]

ダイアログを開いた場合の設定に戻します。

# [色分版合成]

四色分版された CMYK データを合成して、1 つのドキュメントとして印刷します。

# [プロファイル設定]

プロファイルの詳細設定を行います。

☞ [プロファイル設定] ダイアログ

### [テキストに純ブラックを使用]

黒い文字をブラックトナー単色で印刷します。

### [ブラックオーバープリント]

黒の文字がカラーの背景に重ねられたデータの場合、黒の文字の背景を白く抜かずに印刷します。黒の文字の背景を 白抜きにしないため、文字の縁が白く抜けずに印刷できます。

### [RGB]

RGB 入力時に設定します。

### **[マッチングモード]**

RGB 入力のカラーマッチングを設定します。[デバイスリンクプロファイル]を選択した場合は、[入力(環境光+色 空間)]で、設定してください。

### **[入力プロファイル]**

使用しているモニタに適した RGB プロファイルを選択します。

### **[マッチング方法]**

RGB 入力プロファイルを CMYK に変換する際の印刷方法を設定します。

### **[墨版処理を実行する]**

RGB でできているグレーのデータを、ブラックトナー単色で印刷します。

# **[入力(環境光+色空間)]**

[マッチングモード]の[デバイスリンクプロファイル]で適用される、環境光の色温度とモニタの色空間を設定し ます。

# [CMYK]

CMYK 入力時の設定をします。

### **[マッチングモード]**

CMYK 入力のカラーマッチングモードを設定します。[デバイスリンクプロファイル]を選択した場合は、[入力(環 境光+色空間)]で、適切な設定を行ってください。

### **[シミュレーションプロファイル]**

CMYK データを印刷するときのシミュレーションターゲットを設定します。

### **[墨版処理を実行する]**

グレーのデータをブラックトナー単色で印刷します。

### **[入力(環境光+色空間)]**

[マッチングモード]の[デバイスリンクプロファイル]で適用される、環境光の色温度とモニタの色空間を設定し ます。

### [グレースケール]

カラーで作成したドキュメントを、いくつもの階調で構成されているモノクロデータとして表示します。

### **[グレースケールプロファイルを使う]**

グレースケールプロファイルを使用して、カラー画像をグレースケールに変換します。

### **[出力プロファイル]**

使用しているデバイスのカラー属性を定義したプロファイルを設定します。

### **[細線や文字の印刷を優先]**

細線や文字の印刷に適したトナー濃度で印刷します。

### **[明るさ]**

スライダを動かして明るさを調整します。

# 「特別処理】パネル

印刷データの処理に関する設定や部門管理などを設定します。

### [ジョブの処理方法]

印刷データの出力方法を設定します。デバイスにデータを保存したり、印刷待ちのジョブを追い越して印刷したりする こともできます。

### [**印刷]**

通常の印刷を行います。

# [ホールド]

デバイスのホールドキュー(一時保存領域)に保存します。保存したデータは、デバイスの操作パネルまたはリモー ト UI から、印刷順序や設定を変更できます。

### [セキュアプリント]

印刷データに暗証番号を設定して、デバイスに保存します。機密書類などを印刷する場合に便利な機能です。暗号化 セキュアプリントの機能を有効にすれば、データを暗号化して印刷でき、セキュリティ面でより高い効果が得られま す。

保存したデータは、デバイスの操作パネルで暗証番号を入力すると印刷できます。

### [保存]

デバイスのボックスに保存します。保存したデータは、デバイスの操作パネルまたはリモート UI から、設定を変更し たり、データを結合したりできます。

### [割り込み印刷]

デバイスで処理中の印刷ジョブを中断して、印刷します。

### [追い越し印刷]

デバイスで印刷待ちとなっている、ほかの印刷ジョブよりも優先して印刷します。

### [予約印刷]

指定した時刻に印刷を開始します。

### [部門別 ID 管理機能を使う]

部門別に印刷状況を管理します。[設定]が表示されている場合は、部門 ID や暗証番号などを設定します。

### [ユーザ管理機能]

部門別 ID 管理機能またはユーザ認証機能により、印刷を管理します。

# [現在の設定値をコピーする]

現在の各パネルの設定内容を、クリップボードにコピーします。

# [ページオプション]

オーバレイ印字などのオプションを設定します。

☞ [ページオプション] ダイアログ

# [処理方法]

オーバレイ印字やクリアオーバーコートなどを設定します。また、新たなフォームファイルも作成できます。

### **[オーバレイ印字]**

あらかじめ作成したフォームに、印刷データを重ね合わせて印刷します。

### **[クリアオーバーコート]**

任意の文字やパターンが浮き上がるように装飾します。

### **[部分クリア合成]**

クリアコートしたい領域のフォームを作成して、任意の文字やパターンが浮き上がるように印刷します。

# **[フォームファイルの作成]**

フォームファイルを新たに作成します。

### [ファイル一覧]

デバイスに保存してあるフォームファイルの一覧を表示します。オーバレイ印字や部分クリア合成する場合、一覧か ら使用するフォームファイルを選択します。

デバイスから情報を取得できない場合、一覧は表示されません。

# [オーバレイの適用] / [部分クリア合成の適用]

[オーバレイ印字]を選択した場合は、両面印刷時に、どの面にオーバレイ印字するかを選択します。[部分クリア合 成]を選択した場合は、クリア合成を適用する範囲を指定します。

# [ファイル名]

新たに作成するフォームファイル名を入力します。

# [Version]

ドライバのバージョンを表示します。

# 関連項目

- **[印刷ジョブを保留する\(P. 41\)](#page-43-0)**
- **[印刷データに暗証番号を付ける\(P. 42\)](#page-44-0)**
- **[認証機能を設定する\(P. 43\)](#page-45-0)**
- **[印刷データをデバイスのボックスに保存する\(P. 45\)](#page-47-0)**
- **[印刷中のジョブを中断して割り込む\(P. 46\)](#page-48-0)**
- **[ほかの印刷ジョブより優先する\(P. 47\)](#page-49-0)**

# [基本機能]パネル

両面印刷時のとじ位置の設定や、トナーの節約などを設定します。

# [印刷方法]

片面に印刷するか両面に印刷するかを選択します。

# [とじ方向]

とじ位置を選択します。

# [トナー節約モード]

濃度を薄くして印刷することで、トナーを節約します。

# [Version]

ドライバのバージョンを表示します。

# [認証印刷機能] パネル

部門別の印刷状況を管理したり、印刷データを暗号化して印刷したりできます。

# [セキュアプリントを行う]

印刷データに暗証番号を設定して、デバイスに保存します。

保存したデータは、デバイスの操作パネルで暗証番号を入力すると印刷できます。

# [部門別 ID 管理を行う]

部門別に印刷状況を管理できます。

デバイスに登録されている部門 ID と暗証番号を入力すると印刷できます。

# 関連項目

**[印刷データに暗証番号を付ける\(P. 42\)](#page-44-0) [認証機能を設定する\(P. 43\)](#page-45-0)**

# [拡張機能] パネル

文字や画像を印刷した場合に、輪郭がぼやけたり、かすれたりするときに印刷結果を改善します。

[文字や図形の輪郭をなめらかにする]

スムージング処理により、文字や図形の輪郭をなめらかに補正します。

# プリンタユーティリティの設定項目

Office Printer Utility や CUPS PS Printer Utility から、認証機能の設定や、印刷時の初期設定などを行います。また、 使用しているデバイスの情報も確認できます。

# 共通項目

各ダイアログで共通に表示される項目について説明します。

# [プリンタ名]

対象のプリンタ名を表示します。

「プリンタとスキャナ]からユーティリティを起動した場合は、選択したデバイスのプリンタ名が表示されます。 Finder からユーティリティを起動した場合は、OS に登録されているデバイスのプリンタ名のリストが表示されます。

# [種類]

設定されているドライバの種類を表示します。

[プリンタとスキャナ]からユーティリティを起動した場合は、選択したデバイスのドライバ名が表示されます。

Finder からユーティリティを起動した場合は、OS に登録されているデバイスのドライバ名のリストが表示されます。

### [プリンタ情報]

デバイスに装着されているオプション情報を一覧で表示します。

☞「プリンタ情報] ダイアログ

### [プリンタ構成]

デバイスのオプションの設定を表示します。

双方向通信で、デバイス情報が取得できる場合は、設定されているオプションの内容を表示します。

片方向通信の場合や、デバイスから情報が取得できないときは、事前に手動で設定したオプションの内容が表示され ます。

# [給紙]

双方向通信で、デバイス情報が取得できる場合は、デバイスの給紙部にセットしてある用紙サイズや用紙種類の情報 が表示されます。

# [リモート UI]

選択したデバイスのリモート UI ページを表示します。

# [設定の保存]

変更した設定を保存します。

# [部門別 ID 管理] パネル

部門管理機能を使用した印刷に関して設定します。

### [部門別 ID 管理機能を使う]

部門別 ID 管理を行う場合に設定します。

また、[部門 ID]と[暗証番号]には、デバイスで設定している番号を入力します。[照会]を選択すると、入力した 値がデバイスの設定と一致しているか確認できます。

### [印刷時に認証情報を確認する]

印刷するたびに、認証情報を確認するダイアログボックスを表示します。

### [白黒指定時は部門別 ID 管理を行わない]

あらかじめデバイス側で[白黒プリンタージョブの許可]が有効になっている場合、白黒印刷は部門別 ID 管理に関係 なく印刷します。

# [認証機能]パネル

ユーザ管理機能を使用した印刷に関して設定します。

# [ユーザ管理機能]

[部門別 ID 管理]や [ユーザ認証]を行う場合に設定します。

また、「部門 ID]と「暗証番号]または「ユーザ名]と「パスワード]には、デバイスで設定している値を入力しま す。[照会]を選択すると、入力した値がデバイスの設定と一致しているか確認できます。

# [印刷時に認証情報を確認する]

印刷するたびに、認証情報を確認するダイアログボックスを表示します。

### [白黒指定時は部門別 ID 管理を行わない]

あらかじめデバイス側で[白黒プリンタージョブの許可]が有効になっている場合、白黒印刷は部門別 ID 管理に関係 なく印刷します。

# [ユーザ情報] パネル

印刷データに使用するユーザ名や、セキュアプリントを設定します。

# [ユーザ名に設定する名称]

ユーザ名として使用する名称を設定します。[名称指定]を選択した場合は任意の名称を入力します。設定したユーザ 名は、デバイスの操作パネルに表示されたり、印刷に使用したりします。

# [セキュアプリントの暗証番号]

セキュアプリントを行う場合は暗証番号を入力します。

# 「保存先」パネル

印刷データを保存するデバイスのボックスを設定します。

# [ボックス]

印刷データを保存するボックス番号を指定します。データの保存時に、ボックス番号を変更することもできます。

# 関連項目

- **[デバイスのオプションを自動で設定する\(P. 28\)](#page-30-0)**
- **[デバイスのオプションを手動で設定する\(P. 31\)](#page-33-0)**
- **[印刷データに暗証番号を付ける\(P. 42\)](#page-44-0)**
- **[認証機能を設定する\(P. 43\)](#page-45-0)**
- **[印刷データをデバイスのボックスに保存する\(P. 45\)](#page-47-0)**
- **[プリンタユーティリティからユーザ情報を設定する\(P. 49\)](#page-51-0)**

# トラブルシューティング

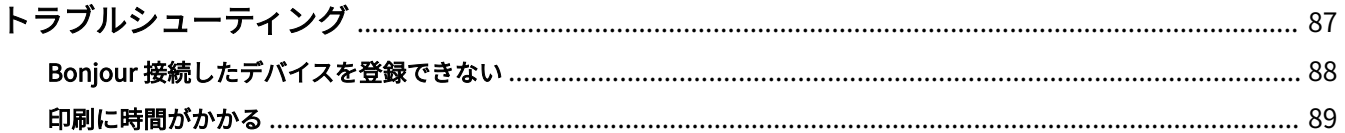

# <span id="page-89-0"></span>トラブルシューティング

よくあるトラブルの解決方法を紹介します。

また、制限事項および注意事項は、Readme にも書かれています。

**[Bonjour 接続したデバイスを登録できない\(P. 88\)](#page-90-0)**

**[印刷に時間がかかる\(P. 89\)](#page-91-0)**

# <span id="page-90-0"></span>Bonjour 接続したデバイスを登録できない

Bonjour 接続したデバイスを OS に登録する場合に、プリンタの [追加] ダイアログに対応するデバイスが表示されな いことがあります。

その場合、いくつかの原因が考えられます。それぞれの「対処」を参照して、必要に応じて設定を変更してください。

# 原因 1.

**デバイスの設定が正しくない**

# 対処

デバイスの操作パネルで、Bonjour 設定が有効になっていることを確認してください。詳細は、デバイスのマニュア ルを参照してください。

# 原因 2.

**OS のネットワーク設定が正しくない**

# 対処

OS のネットワーク設定で必要な項目が設定されているか確認してください。設定されていない場合は、次の手順に 従って設定を変更してください。

(1) OS の [システム環境設定] ダイアログを表示 → [ネットワーク] をクリック

- (2) [ネットワーク]パネルで使用しているネットワークの設定を有効にする
- (3) [Finder] アイコンをクリック → メニューバーの [Finder] > [環境設定] をクリック
- (4) [Finder 環境設定]ダイアログの[一般]タブをクリック → [接続中のサーバ]を有効にする

# 原因 3.

**ドライバが正しくインストールされていない**

# 対処

ドライバをインストールしなおしてから、再度デバイスを登録してください。

### 関連項目

**[ドライバをインストールする\(P. 16\)](#page-18-0)**

# <span id="page-91-0"></span>印刷に時間がかかる

デバイスへデータを送信した場合に、送信に時間がかかるときは、次の原因が考えられます。「対処」の内容に沿って 対応してください。

# 原因

**カラーの写真や大きなサイズの画像を含んでいるなど、デバイスに送信するデータのサイズが大きい**

# 対処 1.

● 解像度を必要以上に高く設定している場合は、[印刷品質] パネル> [品質] で、解像度を適切な値に設定してくだ さい。

# 対処 2.

- UFR II/UFRII LT/LIPSLX プリンタードライバーを使用している場合は、次の手順で、印刷データをイメージデータ (.bmp)に変換して送信すると、改善することがあります。
- (1) [印刷品質]パネル>[品質設定]をクリック
- (2) [品質設定] ダイアログの [グラフィックモード]から [イメージモード]を設定

# 関連項目

**[\[印刷品質\]パネル\(P. 73\)](#page-75-0)**

This Font Software is licensed under the SIL Open Font License, Version 1.1.

This license is copied below, and is also available with a FAQ at: http://scripts.sil.org/OFL

-----------------------------------------------------------

SIL OPEN FONT LICENSE Version 1.1 - 26 February 2007

### PREAMBLE

The goals of the Open Font License (OFL) are to stimulate worldwide development of collaborative font projects, to support the font creation efforts of academic and linguistic communities, and to provide a free and open framework in which fonts may be shared and improved in partnership with others.

The OFL allows the licensed fonts to be used, studied, modified and redistributed freely as long as they are not sold by themselves. The fonts, including any derivative works, can be bundled, embedded, redistributed and/or sold with any software provided that any reserved names are not used by derivative works. The fonts and derivatives, however, cannot be released under any other type of license. The requirement for fonts to remain under this license does not apply to any document created using the fonts or their derivatives.

# DEFINITIONS

"Font Software" refers to the set of files released by the Copyright Holder(s) under this license and clearly marked as such. This may include source files, build scripts and documentation.

"Reserved Font Name" refers to any names specified as such after the copyright statement(s).

"Original Version" refers to the collection of Font Software components as distributed by the Copyright Holder(s).

"Modified Version" refers to any derivative made by adding to, deleting, or substituting -- in part or in whole -- any of the components of the Original Version, by changing formats or by porting the Font Software to a new environment.

"Author" refers to any designer, engineer, programmer, technical writer or other person who contributed to the Font Software.

# PERMISSION & CONDITIONS

Permission is hereby granted, free of charge, to any person obtaining a copy of the Font Software, to use, study, copy, merge, embed, modify, redistribute, and sell modified and unmodified copies of the Font Software, subject to the following conditions:

1) Neither the Font Software nor any of its individual components, in Original or Modified Versions, may be sold by itself.

2) Original or Modified Versions of the Font Software may be bundled, redistributed and/or sold with any software, provided that each copy contains the above copyright notice and this license. These can be included either as stand-alone text files, human-readable headers or in the appropriate machine-readable metadata fields within text or binary files as long as those fields can be easily viewed by the user.

3) No Modified Version of the Font Software may use the Reserved Font Name(s) unless explicit written permission is granted by the corresponding Copyright Holder. This restriction only applies to the primary font name as presented to the users.

4) The name(s) of the Copyright Holder(s) or the Author(s) of the Font Software shall not be used to promote, endorse or advertise any Modified Version, except to acknowledge the contribution(s) of the Copyright Holder(s) and the Author(s) or with their explicit written permission.

5) The Font Software, modified or unmodified, in part or in whole, must be distributed entirely under this license, and must not be distributed under any other license. The requirement for fonts to remain under this license does not apply to any document created using the Font Software.

# **TERMINATION**

This license becomes null and void if any of the above conditions are not met.

### DISCI AIMER

THE FONT SOFTWARE IS PROVIDED "AS IS", WITHOUT WARRANTY OF ANY KIND, EXPRESS OR IMPLIED, INCLUDING BUT NOT LIMITED TO ANY WARRANTIES OF MERCHANTABILITY, FITNESS FOR A PARTICULAR PURPOSE AND NONINFRINGEMENT OF COPYRIGHT, PATENT, TRADEMARK, OR OTHER RIGHT. IN NO EVENT SHALL THE COPYRIGHT HOLDER BE LIABLE FOR ANY CLAIM, DAMAGES OR OTHER LIABILITY, INCLUDING ANY GENERAL, SPECIAL, INDIRECT, INCIDENTAL, OR CONSEQUENTIAL DAMAGES, WHETHER IN AN ACTION OF CONTRACT, TORT OR OTHERWISE, ARISING FROM, OUT OF THE USE OR INABILITY TO USE THE FONT SOFTWARE OR FROM OTHER DEALINGS IN THE FONT SOFTWARE.